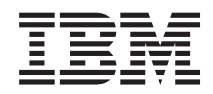

# IBM Systems - iSeries Управление системами Основные операции

*Версия 5, выпуск 4*

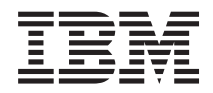

# IBM Systems - iSeries Управление системами Основные операции

*Версия 5, выпуск 4*

#### **Замечание**

Перед началом работы с этой информацией и с описанным в ней продуктом обязательно ознакомьтесь со сведениями, приведенными в разделе ["Примечания",](#page-48-0) на стр. 43.

#### **Шестое издание (февраль 2006)**

Это издание относится к версии 5, выпуску 4, модификации 0 IBM i5/OS (номер продукта 5722-SS1), а также ко всем последующим выпускам и модификациям, если в новых изданиях не будет указано обратное. Данная версия работает не на всех моделях систем с сокращенным набором команд (RISC) и не работает на моделях с полным набором команд (CISC).

**© Copyright International Business Machines Corporation 1998, 2006. Все права защищены.**

# **Содержание**

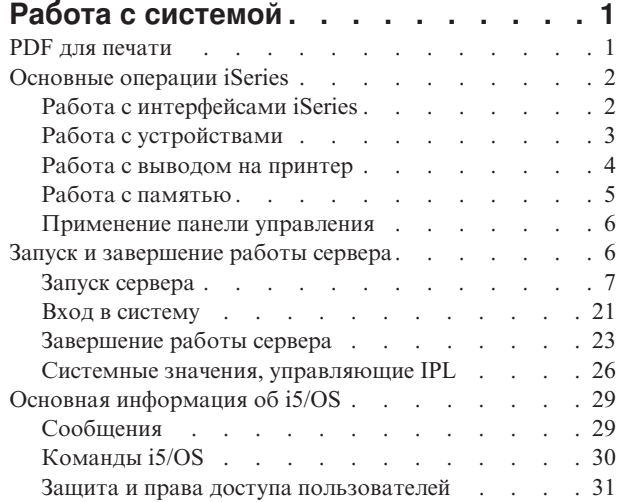

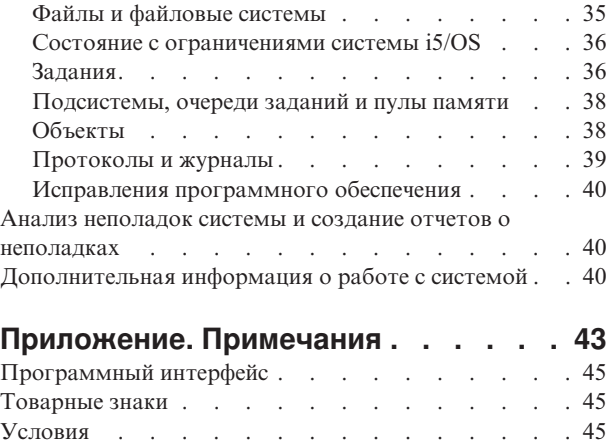

# <span id="page-6-0"></span>Работа с системой

Сервер iSeries - это универсальная, мощная система с простым интерфейсом. Многие функции были разработаны IBM специально для сервера iSeries, поэтому они могут быть незнакомы пользователям, которые привыкли работать с операционными системами UNIX и Windows.

В перечисленных ниже разделах приведена информация об основных понятиях и задачах, с которыми необходимо ознакомиться для работы с сервером iSeries. В большинстве разделов содержится вводная информация и примеры, а также ссылки на источники дополнительной информации.

Примечание: Используя примеры исходного кода, вы соглашаетесь с условиями "Отказ от гарантий на предоставляемый код" на стр. 41.

# **PDF для печати**

Эта информация в формате PDF предназначена для просмотра и печати.

Для просмотра или загрузки версии в формате PDF выберите ссылку Основные системные операции (около 565 Кб).

- Устройства внешней памяти (177 Кб) содержит следующие разделы:
	- Объекты
	- Лиски
	- Магнитные ленты
	- Оптические накопители
	- Сетевые системы хранения данных
- Панель управления (335 Кб) содержит следующие разделы:
	- Основная информация о панели управления
	- Настройка панели управления
	- Доступ к функциям панели управления
	- Описание функций панели управления
	- Применение API удаленной панели управления

## Сохранение файлов в формате PDF

Для того чтобы сохранить файл PDF на рабочей станции для просмотра или печати, выполните следующие действия:

- 1. Щелкните правой кнопкой мыши на приведенной выше ссылке на документ PDF.
- 2. Выберите опцию для локального сохранения PDF.
	- 3. Укажите каталог, в котором вы хотите сохранить документ.
	- 4. Нажмите кнопку Сохранить.

### Загрузка программы Adobe Reader

- 1 Для просмотра и печати документов в формате PDF в системе должна быть установлена программа Adobe
- | Reader. Бесплатную версию программы можно загрузить с Web-сайта Adobe

| (www.adobe.com/products/acrobat/readstep.html) -

# <span id="page-7-0"></span>**Основные операции iSeries**

В этом разделе описаны основные задачи, выполняемые в системе, и приведена дополнительная информация.

Для обеспечения надежной работы сервера iSeries пользователю не требуется выполнять почти никаких действий, так как вопросу надежности было уделено особое внимание при разработке сервера. Кроме того, на сервере предусмотрены простые и удобные средства для выполнения стандартных операций. Информация о выполнении некоторых стандартных операций приведена в следующих разделах:

# **Работа с интерфейсами iSeries**

Для работы с сервером iSeries можно выбрать один из нескольких интерфейсов. При этом следует учесть тип соединения с сервером iSeries и характер задач, которые вы планируете выполнять на сервере. В этом разделе приведена информация о Навигаторе iSeries, текстовом интерфейсе и беспроводном интерфейсе.

Существует два основных способа обращения к серверу iSeries: с помощью текстового интерфейса подключенной консоли или через сеанс эмуляции графического интерфейса Навигатора iSeries. При выборе интерфейса следует учесть способ подключения к серверу iSeries и тип задач, которые вы планируете выполнять на сервере. Этот раздел описывает работу с сервером iSeries посредством текстового интерфейса и некоторые его функции.

## **Текстовый интерфейс**

Текстовый интерфейс реализован в большинстве сеансов эмуляции и на большинстве консолей. Такой интерфейс будет непривычным для тех пользователей, которые ранее не работали с сервером iSeries. В этом разделе приведена информация о меню i5/OS и рекомендации по получению навыков работы с этим интерфейсом.

Текстовый интерфейс может применяться при работе с большинством консолей и сеансов эмуляции, подключенных к серверу iSeries. Он предоставляет более широкий набор функций, чем любой другой интерфейс. Пользователь, ранее не работавший с таким интерфейсом, может быстро научиться выполнять основные задачи. Для того чтобы упростить доступ к отдельным функциям, предусмотрена иерархическая система меню.

Текстовый интерфейс включает три типа меню: меню навигации, меню ввода и информационные меню. Меню навигации обычно содержит список опций меню и командную строку. Это меню служит для поиска информации и выбора задач на сервере iSeries, а также для ввода команд CL. Меню ввода появляется в том случае, когда операционная система запрашивает у пользователя какую-либо информацию. Оно позволяет ввести или изменить информацию. Информационное меню содержит сведения, предоставленные сервером. В нем нельзя выполнять никакие действия.

### **Функции и задачи поиска**

Все задачи сервера поделены на категории, названия которых показаны в главном меню. Выбирая отдельные пункты меню, можно перемещаться по системе меню до тех пор, пока вы не найдете нужную задачу. Набор доступных опций меню зависит от текущей стратегии защиты, ограничений, заданных системным администратором, и применяемого пользовательского профайла. Перейдя в меню, содержащее необходимую опцию, можно ввести команду в приглашении **Вариант или команда**, расположенном в нижней области меню. В верхнем левом углу многих меню указано их имя. Для того чтобы сразу перейти к необходимому меню, можно ввести команду GO и указать имя меню. Например, команда GO JOB приводит к появлению меню задания:

<span id="page-8-0"></span>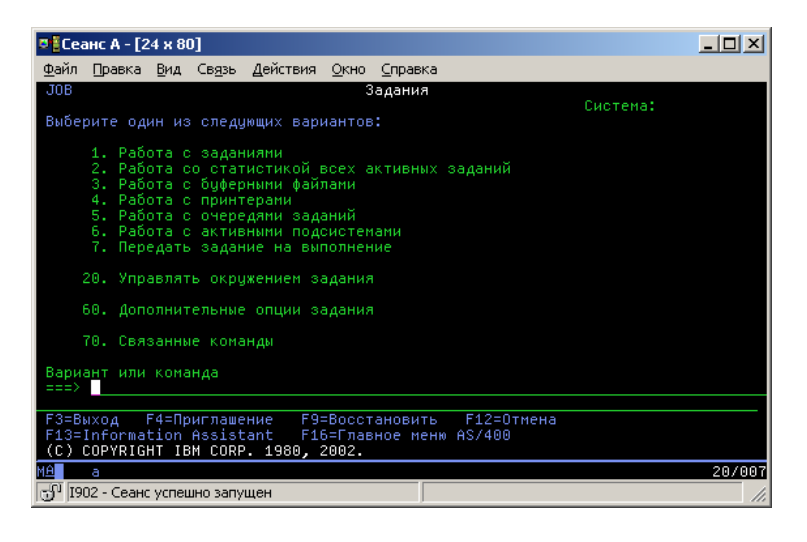

### **Вызов справки**

В текстовом интерфейсе можно просмотреть справку несколькими способами. В большинстве меню для получения электронной справки нужно нажать клавишу Help или F1. Кроме того, можно получить справку по отдельному полю или элементу меню. Для этого нужно поместить курсор на этот элемент и нажать клавишу Help или F1. Во время ввода данных можно получить справку, введя символ ″?″ в поле данных. При необходимости вы можете изменить объем и тип выводимой справочной информации, изменив уровень поддержки. Уровень поддержки определяет показанную вам версию меню. В большинстве систем предусмотрена две версии:

- v Версия для *основного уровня поддержки*, содержащая небольшой информации, и не использующая техническую терминологию.
- v Версия для *промежуточного уровня поддержки*, содержащая больший объем информации, и использующая техническую терминологию.

Некоторые поля и функции доступны только в определенных версиях меню. Обычно в инструкциях указывается, какая версия должна применяться. Изменить уровень поддержки можно с помощью клавиши F21 (Выбрать уровень поддержки). Клавиша F21 предусмотрена не во всех меню.

В разделе Подключение к iSeries описаны различия между интерфейсами и приведены рекомендации по их применению.

Для работы с сервером iSeries предусмотрено несколько интерфейсов. При выборе интерфейса следует учесть способ подключения к серверу и тип задач, которые вы планируете выполнять на сервере. В этом разделе приведена информация о применении консоли, беспроводного интерфейса и Навигатора iSeries.

#### **Понятия, связанные с данным**

Подключение к iSeries

["Команды](#page-35-0) i5/OS" на стр. 30

Для получения инструкций от пользователя в i5/OS применяются команды языка CL. Ознакомьтесь с основными правилами применения команд CL и инструкциями по просмотру справки по командам CL.

# **Работа с устройствами**

Большинство периферийного оборудования, подключенного к серверу iSeries, рассматривается как устройства. В этом разделе приведена информация о настройке устройств и конфигурации системы.

Под устройством понимается компонент оборудования, подключенного к системе. Большинство аппаратных ресурсов, в том числе внутренние процессоры, порты, адаптеры, диски, средства связи, рабочие станции и принтеры, являются устройствами. В операционной системе все устройства делятся на типы,

<span id="page-9-0"></span>например, рабочие станции и оптические накопители (CD-ROM), и идентифицируются по имени ресурса. Большинству внутренних устройств, в том числе процессорам, адаптерам и портам, имена назначаются автоматически. Для обмена данными с внешними устройствами и некоторыми внутренними запоминающими устройствами на сервере iSeries применяются контроллеры. Имена большинства устройств, подключенных к контроллерам, задаются в описаниях устройств. По типу устройства можно определить имя ресурса, физическое расположение, текущее состояние и прочую информацию.

Система отслеживает состояние всех устройств. Состояние устройства указывает, включено ли устройство и обменивается ли оно данными с системой. Устройство может применяться лишь в том случае, если оно и все устройства, применяемые для подключения к iSeries, включены и работают. Например, если выключена линия связи или сетевой адаптер, то все устройства, подключенные к серверу iSeries через эту линию или адаптер, будут недоступны.

Ниже перечислены возможные состояния устройств:

| Состояние              | Описание                                                                                                    |
|------------------------|----------------------------------------------------------------------------------------------------|
| Выключено              | Устройство выключено операционной системой. Для применения этого устройства на сервере iSeries<br>его нужно включить. |
| Включено<br>(pa60raer) | Устройство включено операционной системой и готово к работе.                                                          |
| Ожидание               | Операционная система пытается обратиться к устройству.                                                                |
| Active                 | Устройство занято, т.е. обменивается данными с сервером. Его нельзя выключить.                                        |

Таблица 1. Возможные типы состояний большинства устройств

Существуют и другие значения состояния, предназначенные для отдельных типов устройств или для регистрации определенных неполадок. Например, если рабочая станция ждет, пока пользователь войдет в систему, то ее состояние будет равно Меню входа в систему, а состояние устройства, не обнаруженного операционной системой, будет равно Ресурс не обнаружен.

### Просмотр и управление устройствами

Навигатор iSeries позволяет просмотреть текущее состояние, физическое расположение и информацию о конфигурации устройств. Для работы с устройствами разверните в окне Навигатора iSeries список Настройка и обслуживание и выберите пункт Аппаратное обеспечение. Для того чтобы просмотреть подробную информацию об устройстве, в том числе его модель, тип, серийный номер, физическое расположение на сервере iSeries и логический адрес, щелкните правой кнопкой мыши на имени устройства и выберите пункт Свойства. Кроме того, в Навигаторе iSeries предусмотрен ряд функций для управления лентопротяжными устройствами, дисками и пулами дисков. За дополнительной информацией обратитесь к электронной справке Навигатора iSeries.

Для изменения состояния или свойств устройства необходимо перейти в текстовый интерфейс и ввести до device в любой командной строке.

Информация, связанная с данной

Настройка локальногоустройства PDF

# Работа с выводом на принтер

Большинство заданий сервера iSeries записывают результаты своей работы в очередь вывода на принтер. В этом разделе приведена информация о поиске, контроле и управлении выводом на принтер сервера iSeries.

Многие задания создают вывод, который должен быть напечатан. Для этого в операционной системе создаются буферные файлы, содержащие сам документ и инструкции задания печати. После создания буферных файлов операционная система отправляет их в очередь вывода. Как и очередь заданий, очередь вывода хранит буферные файлы до тех пор, пока не станет доступен принтер. Операционная система

<span id="page-10-0"></span>выбирает очередь вывода для отправки буферного файла в зависимости от атрибутов задания, пользовательского профайла и параметров рабочей станции. Для печати буферного файла необходимо включить принтер и запустить загрузчик принтера. Загрузчик принтера - это функция i5/OS, которая запускается в системе для каждого активного принтера. Загрузчик принтера отправляет буферные файлы из очереди вывода (или нескольких очередей) на принтер.

#### **Понятия, связанные с данным**

Печать

### **Работа с выводом на принтер**

Для работы с выводом на принтер можно воспользоваться двумя функциями Навигатора iSeries: Основные операции и Управление заданиями.

- v Для просмотра списка буферных файлов, ожидающих печати, разверните список **Основные операции** и выберите пункт **Вывод на принтер**. Появится список буферных файлов текущего пользователя. Для работы с другими заданиями печати выберите в меню Навигатора iSeries **Вид** → **Настроить представление** → **Включить в список**. Для того чтобы заблокировать, разблокировать, переместить или удалить задание печати, либо преобразовать его в формат PDF, щелкните правой кнопкой мыши на имени буферного файла и выберите соответствующую опцию. Многие атрибуты буферного файла можно изменить, выбрав пункт **Свойства**.
- v Для просмотра списка всех очередей вывода разверните узел **Управление заданиями** и выберите **Очереди вывода**. При этом будут показаны все очереди вывода для всех пользователей. Очередь вывода - это объект, в котором хранятся буферные файлы, предназначенные для передачи на устройство вывода, например, на принтер. Для просмотра буферных файлов, находящихся в очереди вывода, выберите имя этой очереди.

### **Запуск принтеров**

Принтер iSeries можно запустить из командной строки.

Перед запуском принтера проверьте выполнение следующих условий:

- Принтер включен и готов к работе.
- v В операционной системе настроен требуемый принтер или способ печати.

Для запуска принтера iSeries с помощью интерфейса командной строки выполните следующие действия:

- 1. Включите принтер:
	- a. Введите команду WRKCFGSTS \*DEV \*PRT. Появится меню Работа с конфигурацией, содержащее список устройств.
	- b. Введите 1 напротив описания того принтера, который нужно включить.
- 2. Вызовите команду Запустить загрузчик принтера (STRPRTWTR) и укажите в ней принтер и очередь вывода, которые будет обслуживать загрузчик.

### **Запуск принтера iSeries с помощью Навигатора iSeries**

Принтер iSeries можно запустить из Навигатора iSeries.

Для запуска принтера iSeries с помощью Навигатора iSeries выполните следующие действия:

- 1. В Навигаторе iSeries выберите сервер, разверните узел **Основные операции** и выберите **Принтеры**.
- 2. Если для принтера в правой части окна указано состояние **Недоступен**, то щелкните правой кнопкой мыши на этом принтере и выберите опцию **Сделать доступным**.
- 3. Щелкните на принтере правой кнопкой мыши и выберите опцию **Запустить**.

# **Работа с памятью**

На сервере iSeries поддерживаются различные типы жестких дисков и съемных носителей. В этом разделе приведена информация о настройке и обслуживании таких носителей, как жесткие диски, пулы дисков, кассеты с магнитной лентой и компакт-диски.

<span id="page-11-0"></span>На сервере iSeries поддерживаются различные способы хранения данных. Для хранения данных на самом сервере iSeries предусмотрены жесткие диски, которые могут быть расположены в нескольких блоках расширения (или корпусах). В обязанности оператора системы входит работа с дисками и отслеживание их применения. Кроме того, сервер поддерживает различные типы съемных носителей, в том числе оптические накопители (компакт-диски и DVD) и магнитные ленты. Эти носители часто применяются для создания резервных копий и архивов данных.

**Понятия, связанные с данным**

Устройства внешнейпамяти

## **Применение панели управления**

Панель управления - это внешний интерфейс для работы с сервером iSeries. Системная панель управления позволяет оценить уровень загруженности процессора, считать коды ошибок для анализа работы аппаратного обеспечения, включить или выключить систему, а также изменить режим загрузки начальной программы (IPL). Для выполнения перечисленных операций можно применять физическую или удаленную панель управления.

С помощью панели управления можно выполнить следующие функции:

- Определить, активен ли процессор
- Получить код состояния или код ошибки для анализа неполадки
- Включить или выключить питание системы
- Установить параметры IPL

Для выполнения перечисленных операций можно применять физическую или удаленную панель управления. Может оказаться полезным установить виртуальную или удаленную панель управления. С помощью API можно получать доступ к функциям панели управления и работать с удаленной панелью управления из пользовательских программ.

**Понятия, связанные с данным**

Панель управления

**Информация, связанная с данной**

IBM Systems Hardware [Information](http://publib.boulder.ibm.com/eserver) Center

# **Запуск и завершение работы сервера**

Работу сервера iSeries требуется прерывать лишь в редких случаях. Однако для выполнения некоторых операций обслуживания и изменения конфигурации системы может потребоваться завершить работу iSeries и выполнить загрузку начальной программы (IPL). При запуске и завершении работы iSeries требуется строго соблюдать приведенные инструкции. В данном разделе описаны требования к выполнению этих задач и различные варианты запуска и завершения работы сервера.

**Примечание:** Процедуры запуска и завершения работы сервера зависят от того, применяются ли на рассматриваемом сервере логические разделы. Приведенные ниже инструкции относятся только к серверам iSeries без логических разделов. Если в системе созданы логические разделы (без консоли аппаратного обеспечения eServer), то обратитесь к разделу Перезапуск и выключение системы с логическими разделами в главе Логические разделы. Если в системе созданы логические разделы (с консолью аппаратного обеспечения eServer), то обратитесь к разделу Разбиение сервера eServer i5 на логические разделы.

**Примечание:** Приведенная в этом разделе информация относится только к серверам IBM моделей 270 и 8xx. Если ваш сервер имеет другую модель, обратитесь к разделу IBM Systems Hardware Information Center.

<span id="page-12-0"></span>Независимо от конфигурации сервера iSeries, необходимо заранее составить план запуска и завершения работы сервера, чтобы избежать потери данных и сохранить целостность системы. Существует несколько вариантов запуска сервера iSeries, отличающихся друг от друга по числу действий, выполняемых пользователем.

**Примечание:** Набор доступных вариантов запуска и завершения работы iSeries зависит от некоторых системных значений.

**Понятия, связанные с данным**

Разбиение на разделысервера eServer i5

**Задачи, связанные с данной**

Выключение иперезагрузка системы с логическими разделами

# **Запуск сервера**

В этом разделе приведена информация о различных способах запуска сервера и об устранении неполадок, возникающих при загрузке начальной программы (IPL).

Внесение изменений в некоторые параметры iSeries или в конфигурацию аппаратного обеспечения может потребовать выполнения на сервере процедуры, называемой загрузкой начальной программы (IPL). Во время IPL из вспомогательной памяти загружаются системные программы. Также выполняется проверка системного аппаратного обеспечения. При этом на индикаторе панели управления сервера iSeries отображаются системные информационные коды, отражающие текущее состояние операции или предупреждающие об ошибках. После завершения IPL в текстовом интерфейсе появляется меню входа в систему, а в Навигаторе iSeries система становится доступна для пользователей.

Во время IPL на панели управления выводится последовательность системных информационных кодов, отражающих действия системы.

Сервер iSeries можно запустить несколькими способами.

#### **Задачи, связанные с данной**

Определительсистемных информационных кодов (SRC) IPL

### **Запуск системы без внесения изменений в конфигурацию (неконтролируемая IPL)**

Это стандартный способ запуска сервера iSeries. В этом разделе приведена информация о том, каким образом следует запускать систему во время обычной работы.

## **Предварительные требования**

При описании этой процедуры предполагается, что сервер iSeries включен и, кроме того, выполнен ряд дополнительных требований. Большинство указанных значений устанавливаются по умолчанию, однако вы должны убедиться, что они не были изменены.

- v Режим IPL сервера iSeries должен быть равен **Normal** (неконтролируемая IPL).
- Системное значение Тип перезапуска (QIPLTYPE) должно быть равно 0 (неконтролируемый перезапуск).
- v Включите устройства, в том числе дисплейные станции, принтеры, лентопротяжные устройства и контроллеры, которые могут понадобиться вам и другим пользователям.

### **Описание задачи**

В ходе неконтролируемой IPL автоматически сбрасывается память системы и распознаются изменения, внесенные в конфигурацию. Время выполнения IPL зависит от размера системы и сложности ее конфигурации. Оно может составлять от нескольких минут до нескольких часов. После выполнения неконтролируемой IPL на дисплейной станции появляется меню **Вход в систему**.

<span id="page-13-0"></span>Примечание: Если в системе созданы логические разделы, то необходимо хорошо понимать, каким образом осуществляется перезапуск и выключение системы с логическими разделами.

### Выполнение неконтролируемой IPL

Для выполнения неконтролируемой IPL необходимо ввести в командной строке определенные опции.

1. В любой командной строке введите ENDSYS или ENDSBS \*ALL и нажмите Enter.

Примечание: Для команд Завершить работу системы (ENDSYS) и Завершить работу подсистемы (ENDSBS) доступен ряд опций, например, время задержки.

- 2. С помощью команды WRKSBS убедитесь, что управляющие подсистемы остановлены и система находится в состоянии с ограничениями. Для подсистем должно быть указано состояние RSTD.
- 3. В любой командной строке введите PWRDWNSYS \*IMMED RESTART(\*YES) и нажмите Enter.

После завершения неконтролируемой IPL на дисплейной станции будет показано меню входа в систему. Для выполнения неконтролируемой IPL по расписанию обратитесь к разделу Расписание выключения и перезапуска системы.

#### Понятия, связанные с данным

"Режим работы при IPL" на стр. 13

Режим работы определяет число опций, доступных оператору во время и после загрузки начальной программы (IPL). Можно установить режим, блокирующий панель управления, для того чтобы никто посторонний не мог выполнить IPL с помощью панели управления.

"Системные значения, управляющие IPL" на стр. 26

Этот раздел описывает системные значения, которые можно использовать для управления типом загрузки начальной программы (IPL) и способом выполнения IPL системой.

Управляющаяподсистема

"Планирование завершения работы и запуска системы" на стр. 18

Вы можете составить расписание автоматического включения и выключения системы. Вы также можете задать время дня, когда следует включать и отключать систему. Дополнительно можно указать особые случаи, в которых следует изменить обычное ежедневное расписание, например, праздники и специальные мероприятия.

#### Задачи, связанные с данной

Выключение иперезагрузка системы с логическими разделами

#### Ссылки, связанные с данной

Описание команды ENDSYS(Завершить работу системы)

Описание команды ENDSBS(Завершить работу подсистемы)

### Изменение параметров системы во время IPL (контролируемая IPL)

Иногда возникает необходимость задать информацию или изменить системные значения во время IPL. Обратитесь к этому разделу за инструкциями о выполнении IPL вручную.

## Предварительные требования

При описании этой процедуры предполагается, что сервер iSeries включен и, кроме того, выполнен ряд дополнительных требований. Большинство указанных значений устанавливаются по умолчанию, однако вы должны убедиться, что они не были изменены.

- Режим IPL сервера iSeries должен быть равен **Manual** (контролируемая IPL).
- Системное значение Тип перезапуска (QIPLTYPE) должно быть равно 1 (контролируемый перезапуск).
- Включите устройства, в том числе дисплейные станции, принтеры, лентопротяжные устройства и контроллеры, которые могут понадобиться вам или другим пользователям.

## Описание задачи

Для изменения параметров IPL, установки операционной системы, работы со Специальными сервисными средствами, логическими разделами или восстановления системы после сбоя необходима контролируемая IPL. При выполнении такой IPL пользователю требуется ответить на ряд сообщений во время запуска системы.

### Выполнение контролируемой IPL

Для выполнения контролируемой IPL необходимо ввести в командной строке определенные опции.

1. В любой командной строке введите ENDSYS или ENDSBS \*ALL и нажмите Enter.

Примечание: Для команд Завершить работу системы (ENDSYS) и Завершить работу подсистемы (ENDSBS) доступен ряд опций, например, время задержки.

- 2. С помощью команды WRKSBS убедитесь, что управляющие подсистемы остановлены и система находится в состоянии с ограничениями. Для подсистем должно быть указано состояние RSTD.
- 3. В любой командной строке введите PWRDWNSYS \*IMMED RESTART(\*YES) и нажмите Enter.

После контролируемой IPL появится меню опций IPL, в котором можно выбрать необходимые опции. Во время IPL обрабатываются все выбранные опции и те опции, которые потребовались из-за изменения конфигурации системы.

#### Понятия, связанные с данным

"Режим работы при IPL" на стр. 13

Режим работы определяет число опций, доступных оператору во время и после загрузки начальной программы (IPL). Можно установить режим, блокирующий панель управления, для того чтобы никто посторонний не мог выполнить IPL с помощью панели управления.

"Системные значения, управляющие IPL" на стр. 26

Этот раздел описывает системные значения, которые можно использовать для управления типом загрузки начальной программы (IPL) и способом выполнения IPL системой.

Управляющаяподсистема

"Изменение пароля" на стр. 21

Лицензионная программа i5/OS при установке проверяет, не изменилась ли модель или принадлежность системы.

#### Ссылки, связанные с данной

Описание команды ENDSYS(Завершить работу системы)

Описание команды ENDSBS(Завершить работу подсистемы)

#### Меню контролируемой IPL:

Во время контролируемой IPL на дисплейной станции или консоли появляются необходимые и выбранные меню.

Ниже перечислены меню, которые появляются во время IPL, если они были выбраны в меню опций IPL:

- Задать основные параметры системы
- Определить или изменить систему

Ниже перечислены меню, которые появляются в случае необходимости (если в конфигурацию системы были внесены соответствующие изменения):

- Изменение путей доступа
- Изменение ограничений, ожидающих проверки

Задать основные параметры системы:

<span id="page-15-0"></span>Меню Задать основные параметры системы позволяет выбрать автоматическую настройку, соглашение о присвоении имен устройствам и специальную рабочую среду.

Для настройки этих значений выполните следующие действия:

- 1. С помощью приведенной ниже информации введите в перечисленных полях новые значения:
	- Включить автоматическую настройку
		- Ү (Да) Локальные устройства будут настроены автоматически.
		- N (Нет) Автоматическая настройка выполнена не будет.
	- Соглашение о присвоении имен устройствам
		- \*NORMAL означает применение собственного соглашения системы iSeries: например, DSP01 и РКТ01 для дисплеев и принтеров, ТАР01 и ОРТ01 для лентопротяжных устройств и оптических накопителей.
		- \*DEVADR означает применение имен ресурсов устройства: например, DSP010203 для дисплейной станции, РКТ010203 для принтера, ТАР01 и ОРТ01 для лентопротяжного устройства и оптического накопителя.
	- Специальная среда по умолчанию
		- \*NONE указывает на отсутствие специальной среды.
- 2. Нажмите Enter.

#### Определение или изменение системы при IPL:

Определение или изменение системы - это изменение системных значений и других параметров системы при загрузке начальной программы (IPL).

С помощью меню Определить или изменить систему при IPL вы можете изменять конфигурацию системы, системные значения, сетевые атрибуты, пользовательские профайлы, а также атрибуты объектов и файлов. Это меню появится в том случае, если вы указали значение Y (Да) в поле Определить или изменить систему при IPL меню Опции IPL.

- 1. Выберите следующие опции:
	- Для изменения способа запуска системы выберите опцию 3 (Команды системных значений).
	- Для изменения других опций выберите их перед продолжением IPL.
- 2. Закончив выбор опций в этом меню, нажмите F3 (Выйти и продолжить IPL) для продолжения IPL.

#### Понятия, связанные с данным

"Изменение системных значений при IPL" на стр. 15

Системные значения - это важная информация, влияющая на работу системы. Изменения некоторых системных значений вступают в силу только после следующей IPL. Другие, напротив, начинают действовать немедленно.

#### Изменение путей доступа при контролируемой IPL:

С помощью путей доступа приложения определяют порядок записей в файле базы данных. Если пути доступа были изменены, реорганизуйте их с помощью меню Изменить параметры реорганизации путей доступа.

Пути доступа определяют порядок, в котором записи файла базы данных обрабатываются программой. Если существуют пути доступа, требующие реорганизации, после меню Опции IPL будет показано меню Изменить параметры реорганизации путей доступа.

Совет: Дополнительную информацию о столбцах и полях этого меню можно найти в электронной справке.

Сообщение уведомляет вас о том, что необходимо восстановить пути доступа по журналу. Журнал - это системный объект. Он отвечает за формирование записей в получателе журнала при изменении связанных с ним объектов. Пути доступа, которые могут быть восстановлены по журналу, в данном меню не показаны. Во время IPL будут восстанавливаться только те пути доступа, приоритет которых не превышает заданный Порог IPL. Порог IPL может принимать значения от 1 до 99 (значение по умолчанию - 50). При изменении порога IPL все пути доступа с состоянием IPL и AFTIPL изменяются в соответствии с новым значением порога IPL.

- Для изменения порядка реорганизации путей доступа выполните следующие действия:
	- 1. Измените значения в столбце Ном.
	- 2. Нажмите Enter.
- Если вы не хотите изменять порядковые номера, то просто нажмите клавишу Enter. В этом случае, при наличии путей доступа, требующих реорганизации, появится меню Показать состояние путей доступа.

Совет: При работе с меню Изменить параметры реорганизации путей доступа нажмите Enter для продолжения IPL.

Если реорганизация путей доступа не требуется, IPL будет продолжена.

Если вы нажмете F3 (Выход и продолжение IPL), то ограничения будут реорганизованы во время IPL. Если вы нажмете клавишу F12 (Отмена), то вернетесь в меню Изменить параметры реорганизации путей доступа.

Через каждые 5 секунд показанное в меню время выполнения обновляется. После завершения повторного создания всех путей доступа с номерами, меньшими или равными пороговому значению, IPL будет продолжена.

#### Изменение ограничений, ожидающих проверки, во время контролируемой IPL:

Для некоторых физических файлов могут быть заданы ограничения, которые должны быть проверены во время IPL. Меню Изменить ограничения, ожидающие проверки позволяет проверить состояние таких физических файлов.

Если существуют ограничения, требующие проверки, то во время контролируемой IPL будет показано меню Изменить ограничения, ожидающие проверки. Ограничение - это атрибут физического файла, уменьшающий область возможных значений его содержимого.

Совет: Дополнительную информацию о столбцах и полях этого меню можно найти в электронной справке.

В меню Изменить ограничения, ожидающие проверки можно изменить порядковые номера ограничений (от 1 до 99). Если порядковый номер ограничения не превышает значения порога IPL, то проверка этого ограничения будет выполнена во время IPL. Если номер ограничения больше значения порога IPL, то проверка будет выполнена после IPL. Значение \*HLD указывает, что ограничение не будет проверено до тех пор, пока его номер не будет изменен на число от 1 до 99. При изменении порога IPL все состояния IPL и AFTIPL будут изменены в соответствии с новым значением порога.

- Для изменения ограничений, ожидающих проверки:
	- 1. Измените значения в столбие Ном.
	- 2. Нажмите Enter.
- Если вы не хотите изменять порядковые номера, то просто нажмите клавишу Enter. Если остались ограничения, которые необходимо обработать, то появится меню Показать состояние ограничений.

Если вы нажмете F3 (Выход и продолжение IPL), то ограничения будут проверены во время IPL. Через каждые 5 секунд показанное в меню время выполнения обновляется. После проверки всех ограничений с состоянием IPL выполнение IPL будет продолжено. Если вы нажмете F12 (Отмена), то вернетесь в меню Изменить ограничения, ожидающие проверки.

#### Изменение параметров IPL с помощью панели управления

С помощью панели управления системы можно выбрать тип IPL.

<span id="page-17-0"></span>В системах без кнопки изменения режима для изменения типа и режима загрузки начальной программы (IPL) применяются кнопки выбора. Для выбора режима (Normal, Manual) и типа (A, B или D) IPL предназначена функция 02. Для настройки типа и режима IPL с помощью панели управления выполните следующие действия:

- 1. С помощью кнопок выбора выберите функцию 02 и нажмите Enter.
- 2. С помощью кнопок выбора установите нужный тип и режим IPL, затем нажмите кнопку Enter для сохранения выбранных значений.
- 3. Кроме того, вы можете выбрать быструю или медленную IPL. Для этого сервер должен быть выключен. Выберите функцию 02 и дважды нажмите кнопку Enter. Затем с помощью кнопок выбора выберите значение F (быстрая), S (медленная) или V (по атрибутам IPL).

Тип следующей IPL определяется атрибутами диагностической IPL аппаратного обеспечения. Для параметра аппаратной диагностики рекомендуется выбрать значение \*MIN; однако, если вы допускаете возможность неполадок в аппаратном обеспечении, укажите \*ALL. Изменить атрибуты IPL можно с помощью команды Изменить атрибуты IPL (CHGIPLA).

#### Понятия, связанные с данным

Панель управления

#### Задачи, связанные с данной

Выключение иперезагрузка системы с логическими разделами

#### **Тип IPL:**

Тип IPL указывает, какая копия программ применяется во время загрузки начальной программы (IPL).

Существует четыре типа IPL:

#### **IPL** THIS A

IPL типа А применяется для выполнения особых задач, например, применения исправлений (PTF) и диагностики. В частности, IPL типа А следует выполнять в следующих случаях:

- Если во время IPL типа В произошел сбой
- Если это указано в полученных инструкциях
- Если вы считаете, что временные исправления Лицензионного внутреннего кода содержат ошибку.

Во время и после выполнения IPL типа А применяется копия А Лицензионного внутреннего кода. Эта копия считается постоянной. Она расположена в системной области памяти А. Эта копия не содержит временных исправлений программ.

#### **IPL THIIA B**

IPL типа В применяется во время каждодневной работы, а также для выполнения некоторых операций над РТF. Во время этой IPL применяется самая последняя копия Лицензионного внутреннего кода. Такой тип IPL применяется для фиксации некоторых исправлений.

Во время и после выполнения IPL типа В применяется копия В Лицензионного внутреннего кода. Она расположена в системной области памяти В. Такая копия содержит временные исправления программ. (В разделе Обновление программного обеспечения с помощью РТГ содержится информация об исправлениях.).

#### **IPL типа С**

Этот тип IPL зарезервирован для сотрудников сервисного представительства по аппаратному обеспечению.

Внимание: Не применяйте эту функцию. Неправильное применение этой функции приведет к потере данных на сервере.

#### <span id="page-18-0"></span>**IPL типа D**

IPL типа D применяется для выполнения особых задач, например, установки и повторной загрузки программ.

Во время IPL типа D системные программы загружаются с *альтернативного загрузочного устройства*, например, лентопротяжного устройства или дисковода CD-ROM.

Обычно во время IPL программы загружаются с *основного загрузочного устройства* (как правило, это жесткий диск). Однако в некоторых случаях требуется выполнить IPL с другого устройства, например, если нужно загрузить программы с магнитной ленты. Для этого выполняется IPL типа D, применяющая *альтернативное загрузочное устройство*.

IPL типа D следует применять только в следующих случаях:

- Если это указано в процедуре установки или восстановления
- v Если при выполнении IPL типа B и A произошел сбой (т.е. если IPL нельзя выполнить с *основного загрузочного устройства*), и вы получили соответствующие инструкции от сотрудника сервисного представительства
- v Если сотрудник сервисного представительства попросил вас выполнить *установку с альтернативного устройства*

#### **Понятия, связанные с данным**

["Изменение](#page-19-0) режима работы и типа IPL" на стр. 14

Изменение типа загрузки начальной программы (IPL) дает возможность запустить IPL с загрузочного носителя или носителя, загруженного в альтернативное установочное устройство. Кроме того, это позволяет применить исправления (PTF). Режим работы определяет способ управления IPL.

#### **Задачи, связанные с данной**

Использование исправленийпрограмм

#### **Режим работы при IPL:**

*Режим работы* определяет число опций, доступных оператору во время и после загрузки начальной программы (IPL). Можно установить режим, блокирующий панель управления, для того чтобы никто посторонний не мог выполнить IPL с помощью панели управления.

Существует четыре режима работы:

#### **Normal (неконтролируемая IPL)**

Если установлен режим **Normal** (режим неконтролируемой IPL), то после включения питания системы IPL будет выполнена автоматически, то есть без вмешательства оператора.

После включения питания системы и выполнения IPL на всех дисплейных станциях появится меню входа в систему. Во время выполнения такой IPL нельзя изменить параметры системы. Меню Специальных сервисных средств (DST) и операционной системы не выводятся.

Режим Normal (неконтролируемая IPL) может применяться для выполнения следующих действий:

- Выполнения IPL и запуска системы в ходе ежедневной работы
- Выполнения удаленной IPL
- Включения системы и выполнения IPL в заданное время

#### **Manual (контролируемая IPL)**

Если установлен режим **Manual** (режим контролируемой IPL), то после включения питания системы оператор может выполнить в системе особые функции с помощью панели управления.

Во время контролируемой IPL появляются меню DST и операционной системы, предлагающие внести изменения в параметры среды системы. Сотрудник сервисного представительства может включить режим отладки для анализа неполадок.

Режим Manual (контролируемая IPL) может применяться для выполнения следующих действий:

• Изменения опций IPL (в том числе системных значений)

- <span id="page-19-0"></span>• Установки операционной системы
- Загрузки исправлений (РТF)
- Модернизации некоторого аппаратного обеспечения
- Применения DST (может применяться только опытными пользователями или сотрудниками сервисного представительства)
- Диагностики неполадок (может применяться только опытными пользователями или сотрудниками сервисного представительства)

#### **Auto (автоматическая IPL)**

Режим **Auto** применяется для автоматического выполнения удаленной IPL, автоматического выполнения IPL в заданное время или автоматического выполнения IPL после сбоя подачи питания.

**Secure** Режим **Secure** блокирует функцию запуска IPL на панели управления. Этот режим не задает особый тип IPL. Он запрещает посторонним пользователям выполнять IPL с помощью панели управления.

#### **Понятия, связанные с данным**

"Запуск системы без внесения изменений в конфигурацию [\(неконтролируемая](#page-12-0) IPL)" на стр. 7 Это стандартный способ запуска сервера iSeries. В этом разделе приведена информация о том, каким образом следует запускать систему во время обычной работы.

"Изменение параметров системы во время IPL [\(контролируемая](#page-13-0) IPL)" на стр. 8 Иногда возникает необходимость задать информацию или изменить системные значения во время IPL. Обратитесь к этому разделу за инструкциями о выполнении IPL вручную.

"Изменение режима работы и типа IPL"

Изменение типа загрузки начальной программы (IPL) дает возможность запустить IPL с загрузочного носителя или носителя, загруженного в альтернативное установочное устройство. Кроме того, это позволяет применить исправления (PTF). Режим работы определяет способ управления IPL.

"Устранение неполадок, связанных с [расписанием](#page-24-0) включения и отключения питания" на стр. 19 Информация об ошибках, которые могут возникнуть при работе с расписанием включения и отключения питания, а также об исправлении этих ошибок.

#### **Изменение режима работы и типа IPL:**

Изменение типа загрузки начальной программы (IPL) дает возможность запустить IPL с загрузочного носителя или носителя, загруженного в альтернативное установочное устройство. Кроме того, это позволяет применить исправления (PTF). Режим работы определяет способ управления IPL.

### **Изменение типа IPL и режима работы в системе с ключом**

Для изменения типа IPL и режима работы в системе с ключом выполните следующие действия:

- 1. Вставьте ключ.
- 2. С помощью кнопки выбора режима прокрутите список режимов (Manual, Normal, Secure и Auto) и выберите режим Manual.

**Примечание:** На панели управления будет гореть световой индикатор.

- 3. С помощью кнопок выбора установите функцию 02 (она доступна только в режиме Manual) и нажмите кнопку Enter.
- 4. С помощью кнопок выбора установите тип IPL (A, B, C или D) и нажмите кнопку Enter.

## **Изменение типа IPL и режима работы в системе без ключа**

Для изменения типа IPL и режима работы в системе без ключа выполните следующие действия:

- 1. С помощью кнопок выбора установите функцию 02 и нажмите кнопку Enter.
- 2. С помощью кнопок выбора установите тип IPL (A, B, C или D) и режим работы (M=manual или N=normal) и нажмите Enter.

<span id="page-20-0"></span>Примечание: На панели управления указывается тип IPL и режим работы. Например, значение B\_N указывает, что выбран тип IPL В и режим работы normal.

#### Понятия, связанные с данным

"Тип IPL" на стр. 12

Тип IPL указывает, какая копия программ применяется во время загрузки начальной программы (IPL).

"Режим работы при IPL" на стр. 13

Режим работы определяет число опций, доступных оператору во время и после загрузки начальной программы (IPL). Можно установить режим, блокирующий панель управления, для того чтобы никто посторонний не мог выполнить IPL с помощью панели управления.

#### Изменение системных значений при IPL:

Системные значения - это важная информация, влияющая на работу системы. Изменения некоторых системных значений вступают в силу только после следующей IPL. Другие, напротив, начинают действовать немелленно.

С помощью меню Команды системных значений вы можете изменять системные значения, влияющие на IPL и другие компоненты системы. Это меню появится в том случае, если вы указали значение Y (Да) в поле Определить или изменить систему в меню Опции IPL (см. шаг 6).

Для изменения системных значений во время IPL:

- 1. Выберите опцию 3 (Команды системных значений) в меню Определить или изменить систему при IPL (см. Определение или изменение системных значений при IPL).
- 2. Выберите опцию 3 (Работа с системными значениями).
- 3. В меню Работа с системными значениями выберите опцию 2 (Изменить).
- 4. Введите новое системное значение вместо текущего и нажмите клавишу Enter.
- 5. Нажмите F3 (Выход) для возврата в меню Команды системных значений.
- 6. Нажмите F3 (Выход) для возврата в меню Определить или изменить систему при IPL, а затем еще раз F3 для продолжения IPL.

### Особенности зашиты:

Для изменения системных значений необходимо работать под управлением профайла QPGMR, QSYSOPR или QSRV, либо обладать специальными правами доступа Ко всем объектам (\*ALLOBJ). Некоторые системные значения может изменить только администратор системы (пользователь с правами доступа ко всем объектам (\*ALLOBJ) и правами доступа администратора защиты (\*SECADM)).

#### Понятия, связанные с данным

"Системные значения, управляющие IPL" на стр. 26

Этот раздел описывает системные значения, которые можно использовать для управления типом загрузки начальной программы (IPL) и способом выполнения IPL системой.

#### Задачи, связанные с данной

"Определение или изменение системы при IPL" на стр. 10

Определение или изменение системы - это изменение системных значений и других параметров системы при загрузке начальной программы (IPL).

### Изменение программы запуска IPL

Можно создать программу запуска, изменяющую ресурсы системы и их атрибуты во время выполнения загрузки начальной программы (IPL). Обычно эта программа запускает подсистемы, загрузчики и операционную поддержку.

Автоматическое задание, выполняемое в управляющей подсистеме, передает управление программе, указанной в системном значении QSTRUPPGM. Эту программу можно изменять.

Вы можете создать собственную программу и указать ее имя в системном значении QSTRUPPGM. Собственные программы можно создавать на основе программы QSTRUP, которая находится в библиотеке QSYS и поставляется вместе с системой. Для этого:

- 1. Получите исходный код этой программы с помощью команды Извлечь исходный код CL (RTVCLSRC) (например, RTVCLSRC PGM(QSYS/QSTRUP) SRCFILE(YOURLIB/YOURFILE)).
- 2. Измените программу.
- 3. Создайте программу с помощью команды Создать программу на языке CL (CRTCLPGM) и поместить ее в свою библиотеку.
- 4. Протестируйте программу и убедитесь, что она работает.
- 5. Укажите в системном значении QSTRUPPGM имя программы и библиотеку, указанную в команде CRTCLPGM.

#### Понятия, связанные с данным

Программа установкисистемы при загрузке (QSTRUPPGM)

#### Исходный код программы запуска CL:

В этом разделе приведена подробная информация об исходном коде программы запуска CL.

Примечание: Используя примеры исходного кода, вы соглашаетесь с условиями "Отказ от гарантий на предоставляемый код" на стр. 41.

*Таблица 2. Исходный код программы запуска CL*

| Объект        | Команда                                            | Исходный текст программы на CL                                                                                                    |
|---------------|----------------------------------------------------|----------------------------------------------------------------------------------------------------|
| <b>OSTRUP</b> | <b>CRTCLPGM</b><br>(Создать<br>программу на<br>CL) | <b>PGM</b><br>DCL VAR(&STRWTRS) TYPE(*CHAR) LEN(1)DCL VAR(&CTLSBSD) TYPE(*CHAR) LEN(20)<br>DCL VAR(&CPYR) TYPE(*CHAR) LEN(90) VALUE('+<br>5722-SS1 (C) COPYRIGHT IBM CORP 1980, 2000. +<br>LICENSED MATERIAL - PROGRAM PROPERTY OF IBM') |
|               |                                                    | QSYS/STRSBS SBSD(QSERVER)<br>MONMSG MSGID(CPF0000)                                                                                                    |
|               |                                                    | QSYS/STRSBS SBSD(QUSRWRK)<br>MONMSG MSGID (CPF0000)                                                                                                    |
|               |                                                    | QSYS/RLSJOBQ JOBQ(QGPL/QS36MRT)<br>MONMSG MSGID (CPF0000)                                                                                                    |
|               |                                                    | QSYS/RLSJOBQ JOBQ(QGPL/QS36EVOKE)<br>MONMSG MSGID (CPF0000)                                                                                                    |
|               |                                                    | QSYS/STRCLNUP<br>MONMSG MSGID (CPF0000)                                                                                                    |
|               |                                                    | QSYS/RTVSYSVAL SYSVAL(QCTLSBSD) RTNVAR(&CTLSBSD)<br>IF ((&CTLSBSD *NE 'QCTL QSYS ') +<br>*AND (&CTLSBSD *NE 'QCTL QGPL ')) GOTO DONE                                                                                                    |
|               |                                                    | QSYS/STRSBS SBSD(QINTER)<br>MONMSG MSGID(CPF0000)                                                                                                    |
|               |                                                    | QSYS/STRSBS SBSD(QBATCH)<br>MONMSG MSGID (CPF0000)                                                                                                    |
|               |                                                    | QSYS/STRSBS SBSD(QCMN)<br>MONMSG MSGID (CPF0000)                                                                                                    |
|               |                                                    | DONE:                                                                                                    |
|               |                                                    | QSYS/STRSBS SBSD(QSPL)<br>MONMSG MSGID (CPF0000)                                                                                                    |
|               |                                                    | QSYS/RTVSYSVAL SYSVAL(QSTRPRTWTR) RTNVAR(&STRWTRS)<br>IF (&STRWTRS = '0') GOTO NOWTRS                                                                                                    |
|               |                                                    | CALL PGM(QSYS/QWCSWTRS)<br>MONMSG MSGID(CPF0000)                                                                                                    |
|               |                                                    | NOWTRS:<br><b>RETURN</b><br>CHGVAR VAR(&CPYR) VALUE(&CPYR)<br><b>ENDPGM</b>                                                                                                    |

### **Системное значение QSTRUPPGM:**

В системном значении QSTRUPPGM указывается программа, автоматически запускаемая после загрузки системы. В нем указано имя программы, которая вызывается автоматическим заданием при запуске управляющей системы. Данная программа может выполнять какие-либо операции по настройке системы, например, запускать подсистемы и принтеры. Это системное значение может изменить только пользователь с правами доступа администратора системы. Новое системное значение вступает в силу при выполнении очередной IPL. QSTRUPPGM можно присвоить следующие значения:

- <span id="page-23-0"></span>• OSTRUP QSYS: Автоматическое задание в управляющей подсистеме передаст управление указанной программе.
- \*NONE: Автоматическое задание не будет вызывать никакую программу.

Программа запуска по умолчанию QSTRUP, находящаяся в библиотеке QSYS, выполняет следующие действия:

- Запускает подсистему QSPL, обеспечивающую работу с буферными файлами
- Запускает подсистему QSERVER, обеспечивающую работу файлового сервера
- Запускает подсистему OUSRWRK, обеспечивающую работу с пользователями
- Разблокирует очереди заданий QS36MRT и QS36EVOKE, если они были блокированы (используются в среде System/36)
- Запускает процедуру очистки Операционной поддержки, если это разрешено
- Запускает все загрузчики принтеров, если эта опция не отключена в меню Опции IPL
- Запускает подсистемы QINTER, QBATCH и QCMN, если управляющая подсистема QCTL

#### *Таблица 3. Сведения о программе запуска по умолчанию QSYS/QSTRUP*

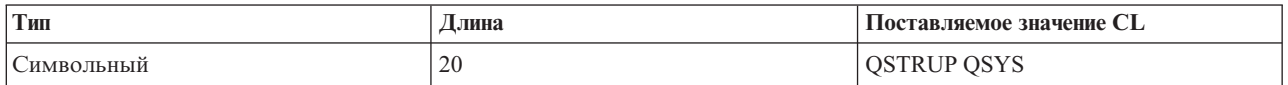

### **Планирование завершения работы и запуска системы**

Вы можете составить расписание автоматического включения и выключения системы. Вы также можете задать время дня, когда следует включать и отключать систему. Дополнительно можно указать особые случаи, в которых следует изменить обычное ежедневное расписание, например, праздники и специальные мероприятия.

В некоторых случаях требуется регулярно завершать работу системы и заново ее запускать. Для этого можно создать расписание, которое будет автоматически предупреждать пользователей о скором завершении работы сервера iSeries, а затем выключать систему через предопределенный интервал времени (за это время пользователи должны успеть завершить текущие операции и выйти из системы). Например, можно создать расписание, в соответствии с которым работа системы будет завершаться вечером в пятницу и возобновляться в понедельник утром. Кроме того, в расписании можно задать сообщение, которое должно отправляться всем активным пользователям, а также интервал времени между отправкой сообщения и началом процедуры завершения работы системы.

Для работы с расписанием введите команду go power.

#### **Понятия, связанные с данным**

"Запуск системы без внесения изменений в конфигурацию [\(неконтролируемая](#page-12-0) IPL)" на стр. 7 Это стандартный способ запуска сервера iSeries. В этом разделе приведена информация о том, каким образом следует запускать систему во время обычной работы.

["Завершение](#page-28-0) работы сервера" на стр. 23

В этом разделе описана правильная последовательность действий по завершению работы сервера и приведены сведения о планировании управляемого перезапуска сервера.

#### **Просмотр расписания включения и отключения питания:**

Позволяет просмотреть текущие параметры расписания включения и выключения системы.

Расписание включения и отключения питания обеспечивает включение и выключение системы в определенное время суток. Для просмотра расписания:

- 1. В любой командной строке введите go power и нажмите Enter.
- 2. В меню Задачи включения и отключения питания выберите опцию 1 (Показать расписание включения и отключения питания).

<span id="page-24-0"></span>В расписании включения и отключения питания указаны месяц, день и время (в 24-часовом формате), когда система должна включаться или выключаться. В столбце Описание показаны комментарии для тех дней, которые выпадают из общего системного расписания. Это расписание может просмотреть любой пользователь.

#### **Изменение расписания включения и отключения питания:**

Информация об изменении текущих параметров расписания включения и выключения системы.

Для составления собственного расписания включения и отключения питания выберите в меню Задачи включения и отключения питания (POWER) опцию 2 (Изменить расписание включения и отключения питания). В меню Изменить расписание включения и отключения питания нажмите F10 (Изменить значения по умолчанию для включения/отключения питания).

В этом меню вы можете изменить значение первого дня недели, указав в поле **Первый день недели** требуемый номер. Кроме того, система автоматически отправляет пользователям сообщение, в котором указывается время выключения системы. Вы можете указать, за сколько минут до отключения питания система должна отправлять такое сообщение. Для этого задайте необходимое значение в поле **За сколько минут до отключения питания отправить сообщение**.

При ответе на сообщение об отключении питания вы можете отложить запланированное время отключения питания на период от 30 минут до 3 часов. В этом случае, отключение питания системы произойдет через указанный промежуток времени. У вас нет другой возможности отсрочить это событие.

Допустим, что система должна включаться по субботам и воскресеньям в 7:30 утра и выключаться в 8:00 вечера. В таком случае вам необходимо ввести новое время в столбцы Время включения и отключения системы по умолчанию напротив субботы и воскресенья. После нажатия клавиши Enter внесенные изменения будут отображены в меню Показать расписание включения и отключения питания и Изменить расписание включения и отключения питания.

#### **Изменение расписания включения и отключения питания для отдельного события:**

Содержит информацию о том, как задать другое время включения и выключения системы для определенного дня, не изменяя основное расписание.

С помощью меню Изменить расписание включения/отключения питания вы можете изменить расписание включения и отключения питания, запланированное на конкретный день.

Например, если вы хотите изменить время включения и отключения питания в день загородной поездки сотрудников фирмы, запланированной на среду 3 мая, то выполните следующие действия:

- 1. Укажите значение 14:30 в столбце Питание отключ. для отключения системы в 2:30 дня, чтобы сотрудники могли поехать за город.
- 2. Укажите в столбце Описание напротив даты и времени причину изменения, например, Закрыто Поездка за город. Нажмите Enter.
- 3. Укажите время 05:30 в столбце Питание включено для включения системы утром в четверг 4 мая.

Для просмотра расписания, начинающегося с другой даты, введите необходимое значение даты в поле Начать список с и нажмите Enter. Информация будет показана начиная с заданной даты.

#### **Устранение неполадок, связанных с расписанием включения и отключения питания:**

Информация об ошибках, которые могут возникнуть при работе с расписанием включения и отключения питания, а также об исправлении этих ошибок.

Если расписание включения и отключения питания не работает:

- Убедитесь, что в программу запуска включена команда Начать очистку (STRCLNUP).
- Планировщик автоматического включения и отключения питания обрабатывает запросы на изменения в расписании с помощью задания QSYSSCD. Для запуска задания QSYSSCD необходимо выполнить команду Начать очистку (STRCLNUP). Программа запуска, поставляемая фирмой IBM, содержит команду Начать очистку (STRCLNUP). Если вы используете собственную программу запуска, перенесенную из предыдущего выпуска, то команда Начать очистку (STRCLNUP) в ней может отсутствовать.
- Убедитесь, что вы указали значение Да в команде Изменить очистку (CHGCLNUP), разрешив тем самым автоматическую очистку. Если автоматическая очистка запрещена, то задание QSYSSCD запущено не будет.
- Убедитесь, что команда Начать очистку (STRCLNUP) передает задание OSYSSCD в очередь заданий, указанную в команде Изменить очистку (CHGCLNUP).
- v Убедитесь, что задание QSYSSCD действительно выполняется; возможно, оно находится в блокированной очереди заданий.
- Убедитесь, что в очереди заданий, в которую передана команда Начать очистку (STRCLNUP), параметру максимального количества заданий присвоено значение \*NOMAX или число, большее 1. Так как задание QSYSSCD запускается всегда, то в том случае, если этому параметру присвоено значение 1, другие задания, выполняющие функции автоматической очистки и отключения питания, запустить не удастся. Изменить параметр Максимальное число заданий можно с помощью команды Изменить описание подсистемы (CHGJOBQE).
- Убедитесь, что установлен режим Normal или Auto.

#### **Понятия, связанные с данным**

["Режим](#page-18-0) работы при IPL" на стр. 13

*Режим работы* определяет число опций, доступных оператору во время и после загрузки начальной программы (IPL). Можно установить режим, блокирующий панель управления, для того чтобы никто посторонний не мог выполнить IPL с помощью панели управления.

### **Причины выполнения аварийной IPL**

Этот раздел описывает некоторые причины выполнения аварийной загрузки начальной программы (IPL).

Ниже перечислены возможные причины выполнения аварийной IPL:

- v Вызов команды Завершить задание аварийно (ENDJOBABN). Для того чтобы определить, применялась ли эта команда, попробуйте найти в протоколе задания сообщение CPC1124.
- v Вызов опции 7 (Запуск сервисного средства), затем опции 7 (Функция панели оператора) в меню Специальных сервисных средств (DST).
- Нажатие кнопки питания на панели управления вместо вызова команды Выключить систему (PWRDWNSYS).
- Сбой питания, произошедший до завершения записи всех данных из оперативной памяти на диск.
- v Появление любого системного информационного кода B900 xxxx (где xxxx это любые числа или буквы) во время запуска операционной системы при IPL.
- Завершение с системным информационным кодом В900 3F10 при неполном выполнении команды PWRDWNSYS.
- Завершение работы системы функцией проверки управляющей подсистемы.
- Запуск команды PWRDWNSYS в главном разделе до отключения вспомогательных разделов.
- v Выключение системы во время IPL, когда восстановление баз данных еще не было завершено.
- **Примечание:** При выполнении команды ENDJOBABN в QHST появится сообщение CPI0990. Если аварийное завершение работы системы было вызвано какими-либо другими причинами, то в протокол QHST будет занесено сообщение CPI091D, указывающее конкретную причину.

#### **Задачи, связанные с данной**

Обслуживание,поддержка и устранение неполадок

# <span id="page-26-0"></span>Вход в систему

В этом разделе приведена информация о том, как получить доступ к функциям iSeries после запуска системы.

Для получения доступа к функциям сервера iSeries необходимо войти в систему. Процедура входа в систему, с одной стороны, обеспечивает защиту системы, а с другой стороны, позволяет настроить отдельный сеанс пользователя. Во время входа в систему проверяется введенный пароль и считывает пользовательский профайл. На основании параметров этого профайла операционная система настраивает меню системы, в частности, выбирает язык и ограничивает набор доступных функций.

### Вход в систему с помощью Навигатора iSeries

Вход в систему можно осуществить с помощью Навигатора iSeries.

Для входа в систему с помощью Навигатора iSeries выполните следующие действия:

- 1. Выберите сервер.
- 2. В приглашении для входа в систему iSeries укажите ИД пользователя и пароль.

### Вход в систему с помощью текстового интерфейса

Вход в систему можно осуществить с помощью текстового интерфейса.

Для входа в систему с помощью текстового интерфейса выполните следующие действия:

1. Введите ваш ИД пользователя, пароль (если установлена защита), и заполните любые необязательные поля ввода, которые сочтете нужным. Для перемещения курсора от одного поля меню к другому нажимайте клавишу Tab.

#### Заметки:

- Поле Пароль будет показано только в том случае, если в системе установлена защита.
- В правом верхнем углу меню входа в систему указано имя системы, имя текущей подсистемы и идентификатор дисплейной станции.
- 2. Нажмите Enter.

В случае неконтролируемой IPL (первоначальной загрузки программы), в зависимости от опций, выбранных в этом меню, или значений, указанных в вашем пользовательском профайле, произойдет одно или несколько следующих событий:

- Будет показано Главное меню.
- Будет показано другое меню.
- Будет выполнена программа или процедура.
- В список библиотек будет добавлена текущая библиотека.

Если вы укажете не только программу или процедуру, которую следует выполнить, но и меню, которое должно быть показано, то сначала будет выполнена программа или процедура, а затем - показано меню.

После входа в систему можно изменить системный пароль.

Теперь система включена и начала работу со следующими параметрами:

- По умолчанию применяется меню Операционная поддержка.
- Запуск функций системной очистки выполняется автоматически в соответствии со значениями по умолчанию.
- Программа реакции на клавишу Attention по умолчанию показывает меню Операционная поддержка (ASSIST).

#### Изменение пароля

Лицензионная программа i5/OS при установке проверяет, не изменилась ли модель или принадлежность системы.

Если лицензионная программа обнаружит такие изменения, то перед продолжением IPL вам будет предложено ввести системный пароль. Если никаких изменений обнаружено не будет, то IPL будет продолжена без выдачи приглашения на ввод системного пароля.

Для завершения IPL необходимо ввести правильный системный пароль. Если системный пароль недоступен, то вы или сотрудник сервисного представительства могут отключить его проверку на ограниченное время. В этом случае необходимо немедленно связаться с сервисным представительством фирмы IBM или ее делового партнера для получения пароля. Для получения системного пароля попросите вашего торгового представителя заказать нестандартный RPQ S40345, если вы находитесь в США, тихоокеанском регионе Азии, Канаде, Латинской Америке или Японии. Если вы находитесь в Европе, на Ближнем Востоке или в Азии, то закажите нестандартный RPO S40346.

#### Понятия, связанные с данным

"Изменение параметров системы во время IPL (контролируемая IPL)" на стр. 8 Иногда возникает необходимость задать информацию или изменить системные значения во время IPL. Обратитесь к этому разделу за инструкциями о выполнении IPL вручную.

#### Изменение системного пароля:

Этот раздел описывает то, как можно изменить системный пароль.

- Если вы только что установили новое аппаратное обеспечение, то при первой IPL может возникнуть необходимость изменить системный пароль. Для этого выполните следующие действия:
	- 1. Выберите опцию 1 (Изменить системный пароль) в меню Неудачная проверка системного пароля.
	- 2. В меню Изменить системный пароль показана следующая информация о системе:
		- Серийный номер системы
		- Номер типа системы
		- Номер модели системы
		- Версия системного пароля
		- Серийный номер карты процессора

Если вы не знаете системного пароля, то в меню Неудачная проверка системного пароля нажмите F12 (Отмена) и выберите опцию 2 (Отключить проверку системного пароля).

- 3. Введите пароль и нажмите Enter.
- Для изменения системного пароля в работающей системе выполните следующие действия:
	- 1. Выполните контролируемую IPL.
	- 2. Выберите опцию 1 (Изменить системный пароль) в меню Неудачная проверка системного пароля.
	- 3. Введите пароль и нажмите Enter.

#### Обход системного пароля:

Этот раздел описывает то, как можно обойти проверку системного пароля.

Меню Неудачная проверка системного пароля позволяет отключить проверку пароля. Этой возможностью можно воспользоваться в следующих случаях:

- Вы не знаете системного пароля или забыли его.
- Вы попытались угадать системный пароль и получили сообщение о том, что пароль введен неправильно.

Примечание: После пяти неудачных попыток ввода пароля требуется выполнить IPL системы.

Для пропуска меню ввода системного пароля при первой IPL выполните следующие действия:

1. В меню Неудачная проверка системного пароля выберите опцию 2 (Пропустить системный пароль).

- <span id="page-28-0"></span>2. Ознакомьтесь с информацией, показанной в меню Отключить проверку системного пароля. Помните, что вам следует немедленно обратиться в торговое представительство и узнать системный пароль до того, как истечет срок работы без пароля.
- 3. Для продолжения IPL нажмите F9 (Отключить).

После завершения IPL каждый час будут появляться сообщения о том, сколько времени осталось до истечения срока работы без пароля.

После получения пароля его можно ввести следующим образом:

- Выполните контролируемую IPL и выберите опцию 1 (Изменить системный пароль) в меню Проверка системного пароля не выполнена.
- Выполните контролируемую IPL и выберите опцию 1 (Изменить системный пароль) в меню Истек период работы без пароля.

# Завершение работы сервера

В этом разделе описана правильная последовательность действий по завершению работы сервера и приведены сведения о планировании управляемого перезапуска сервера.

Отключение питания системы - ответственная задача. Если вы выключите систему, не выполнив указанных ниже действий, это может привести к потере данных или непредсказуемым изменениям в работе системы. Сервер iSeries предусматривает несколько способов безопасного выключения системы.

- С помощью команды Выключить систему (PWRDWNSYS) можно или выполнить управляемую операцию выключения системы, или выключить систему немедленно.
- Работу системы можно завершить с помощью меню Задачи включения и отключения питания (POWER). Для перехода в меню Задачи включения и отключения питания введите в любой командной строке **go** power и нажмите клавишу Enter.
- Вы можете составить расписание автоматического включения и выключения системы. Вы также можете задать время дня, когда следует включать и отключать систему. Дополнительно можно указать особые случаи, в которых следует изменить обычное ежедневное расписание, например, праздники и специальные мероприятия.
- В случае необходимости можно завершить работу системы, нажав кнопку питания на панели управления. Однако делать этого не рекомендуется, поскольку выключение системы с помощью кнопки питания может привести к повреждению файлов данных и других системных объектов.

Перед выключением системы необходимо выполнить следующие задачи.

### Убедитесь, что все пакетные задания завершены, а пользователи вышли из системы:

- 1. Отправьте прерывающее сообщение всем работающим в системе пользователям и проинформируйте их о необходимости выйти из системы.
	- а. Ввелите команлу GO MANAGESYS и нажмите Enter.
	- b. В меню Управление системой, пользователями и устройствами (MANAGESYS) выберите опцию 12 (Работа с вошедшими в систему пользователями).

Примечание: Если появилось меню Работа с пользовательскими заданиями, переключитесь на основной уровень поддержки, нажав клавишу F21.

- с. В меню Работа с вошедшими в систему пользователями нажмите клавишу F10 (Отправить сообщение BCeM).
- d. В меню Отправить сообщение введите сообщение в поле Текст сообщения и нажмите F10 (Отправить).
- 2. Подождите, пока все пользователи не закончат работу в системе.
- 3. Нажимая клавишу F5 (Обновить) в меню Работа с вошедшими в систему пользователями, убедитесь, что все пользователи вышли из системы. Если все пользователи вышли из системы, то в меню должно быть показано только ваше задание. Для принудительного завершения работы какого-либо пользователя выберите опцию 4 (Выход из системы).
	- **Примечание:** Если помимо управляющей подсистемы есть другие интерактивные подсистемы, рекомендуется завершить их работу после выхода пользователей из системы. Это не позволит пользователям вновь войти в систему до ее выключения. Информация о завершении работы подсистем приведена в разделе Работа с подсистемами.

### **Проверьте состояние всех пакетных заданий, на которые может повлиять выключение системы:**

- 1. В любой командной строке введите GO MANAGESYS и нажмите Enter.
- 2. В меню Управление системой, пользователями и устройствами (MANAGESYS) выберите опцию 11 (Работа с заданиями).

**Примечание:** Если появилось меню Работа с пользовательскими заданиями, переключитесь на основной уровень поддержки, нажав клавишу F21.

- 3. В меню Работа с заданиями нажмите F14 (Выбрать другие задания).
- 4. Введите \*all в поле Пользователь.
- 5. Введите N во всех полях, кроме полей Ожидающее сообщение, Выполняется и Выполнение задания блокировано. Вновь появится меню Работа с заданиями. В нем будет показан список пакетных заданий.
- 6. Если в каких-либо очередях заданий есть задания, ожидающие запуска, то нажмите F22 (Работа с очередями заданий) для перехода в меню Работа с очередями заданий.
- 7. С помощью меню Работа с очередями заданий заблокируйте все очереди заданий, в которых есть задания, ожидающие запуска. Разблокируйте эти очереди заданий после перезапуска системы.
- 8. Нажмите F12 (Отмена) для возврата в меню Работа с заданиями.
- 9. Периодически нажимайте F5 (Обновить) до тех пор, пока обработка всех пакетных заданий не будет завершена.

### **Проверка наличия съемных носителей**

- 1. Проверьте, нет ли в лентопротяжных устройствах магнитных лент, а в дисководах дискет или компакт-дисков.
- 2. Выньте все дискеты и магнитные ленты из дисководов и лентопротяжных устройств.

#### **Понятия, связанные с данным**

["Планирование](#page-23-0) завершения работы и запуска системы" на стр. 18

Вы можете составить расписание автоматического включения и выключения системы. Вы также можете задать время дня, когда следует включать и отключать систему. Дополнительно можно указать особые случаи, в которых следует изменить обычное ежедневное расписание, например, праздники и специальные мероприятия.

["Подсистемы,](#page-43-0) очереди заданий и пулы памяти" на стр. 38

В этом разделе описаны ресурсы, применяемые на серверах для обработки заданий.

Концепцииуправляемого выключения

**Ссылки, связанные с данной**

PWRDWNSYS

#### **Немедленное выключение системы**

Независимо от того, в каком режиме работает система, вы можете отключить ее, введя в любой командной строке команду Выключить питание системы (PWRDWNSYS).

Введите PWRDWNSYS и нажмите F4 для просмотра опций отключения питания. Для вызова команды Выключить систему (PWRDWNSYS) необходимы права доступа QSYSOPR. Если в вашей системе эта команда не работает, выполните следующие действия:

#### **Для немедленного выключения системы выполните следующие действия:**

- 1. Введите в любой командной строке go power для перехода в меню Задачи включения и отключения питания (POWER).
- 2. Выберите опцию 3 (Выключить систему немедленно), если вы хотите, чтобы система была отключена до следующего запланированного включения питания.
- 3. Нажмите F16 (Подтвердить), чтобы подтвердить ваш выбор отключить систему немедленно. Питание системы будет немедленно отключено, в результате чего все задания, выполняемые в подсистемах, будут завершены.

### **Для немедленного выключения и перезапуска системы выполните следующие действия:**

- 1. Выберите в меню Задачи включения и отключения питания (POWER) опцию 4 (Немедленно отключить систему, а затем вновь включить).
- 2. Нажмите F16 (Подтвердить) для подтверждения вашего выбора. Система выключится, а затем автоматически включится.
- **Примечание:** Не включайте и не выключайте модем, если система выключена и готова к удаленной загрузке начальной программы (IPL). В противном случае возможен неожиданный запуск системы, несмотря на то, что через несколько минут она автоматически выключится.

При автоматическом выключении системы в запланированное время и ее включении с помощью опции меню Задачи включения и отключения питания (POWER) проверяются дата и время выполнения IPL, указанные в системном значении QIPLDATTIM. При необходимости это значение изменяется на следующую запланированную дату и время включения питания. Если вы выключите систему другим способом, то эта проверка выполнена не будет и автоматическое включение питания будет невозможным. Для того чтобы обновить системное значение Дата и время (QIPLDATTIM) в соответствии с расписанием включения и выключения питания, введите в любой командной строке: CHGPWRSCDE DAY(\*TODAY) PWRONTIME(\*SAME) PWROFFTIME(\*SAME)

### **Использование кнопки питания**

Если для завершения работы системы вы не хотите применять ни опцию 3 (Выключить систему немедленно), ни опцию 4 (Выключить систему немедленно, а затем включить) из меню Задачи включения и отключения питания (POWER), то можете отключить систему, нажав кнопку питания. Для этого должен быть установлен режим Manual.

**Примечание:** Если вы выключите систему с помощью кнопки питания, то это может непредвиденным образом повлиять на файлы данных, и выполнение следующей IPL займет больше времени. Отключение системы с помощью кнопки питания отключит питание всех логических разделов.

Убедитесь, что установлен режим Manual, в лентопротяжных устройствах нет магнитных лент, а в дисководах - дискет.

Примечание: Не включайте и не выключайте модем, если система выключена и готова к выполнению удаленной IPL. В противном случае возможен неожиданный запуск системы, несмотря на то, что через несколько минут она автоматически выключится.

Для выключения системы с помощью кнопки питания выполните следующие действия:

1. Нажмите кнопку питания на панели управления. На индикаторе Function/Data на непродолжительное время появится цифра 0 (международный символ отключения питания).

- <span id="page-31-0"></span>2. Еще раз нажмите кнопку питания. Во время отключения системы индикатор питания будет мигать. Когда система полностью выключится, индикатор погаснет.
	- Примечание: Если система не будет отключена в течение 30 минут, то дождитесь, пока загорится системный индикатор Внимание. После того как этот индикатор загорится, перейдите к разделам Обслуживание и поддержка и Устранение неполадок и выполните необходимые действия по устранению неполадки.

# Системные значения, управляющие IPL

Этот раздел описывает системные значения, которые можно использовать для управления типом загрузки начальной программы (IPL) и способом выполнения IPL системой.

Теперь со всеми системными значениями можно работать с помощью Навигатора iSeries. Для работы с системными значениями в Навигаторе iSeries выберите → Настройка и обслуживание → Системные значения. Если вы не применяете соединение Навигатора iSeries, то вы по-прежнему можете настраивать системные значения с помощью текстового интерфейса. Изменить или просмотреть эти значения в текстовом интерфейсе можно с помощью команды Работа с системными значениями (WRKSYSVAL).

### Разрешение запланированного перезапуска (QIPLDATTIM)

Системное значение Разрешить перезапуск по расписанию (QIPLDATTIM) устанавливает дату и время запланированного перезапуска системы. В Навигаторе iSeries Navigator, выберите для вашей системы  $\rightarrow$ Настройка и обслуживание  $\rightarrow$  Системные значения  $\rightarrow$  Перезапуск  $\rightarrow$  Общее.

Формат значений даты и времени определяется системными значениями Дата и Время (QDATFMT, **QDATSEP** и QTIMSEP).

## Тип прошлого перезапуска (QIPLSTS)

В системном значении Тип предыдущего перезапуска хранится информация о способе выполнения последней IPL в системе. Изменять это системное значение нельзя. В Навигаторе iSeries выберите для вашей системы  $\rightarrow$  Настройка и обслуживание  $\rightarrow$  Системные значения  $\rightarrow$  Перезапуск  $\rightarrow$  Прошлый. При необходимости обратитесь к электронной справке.

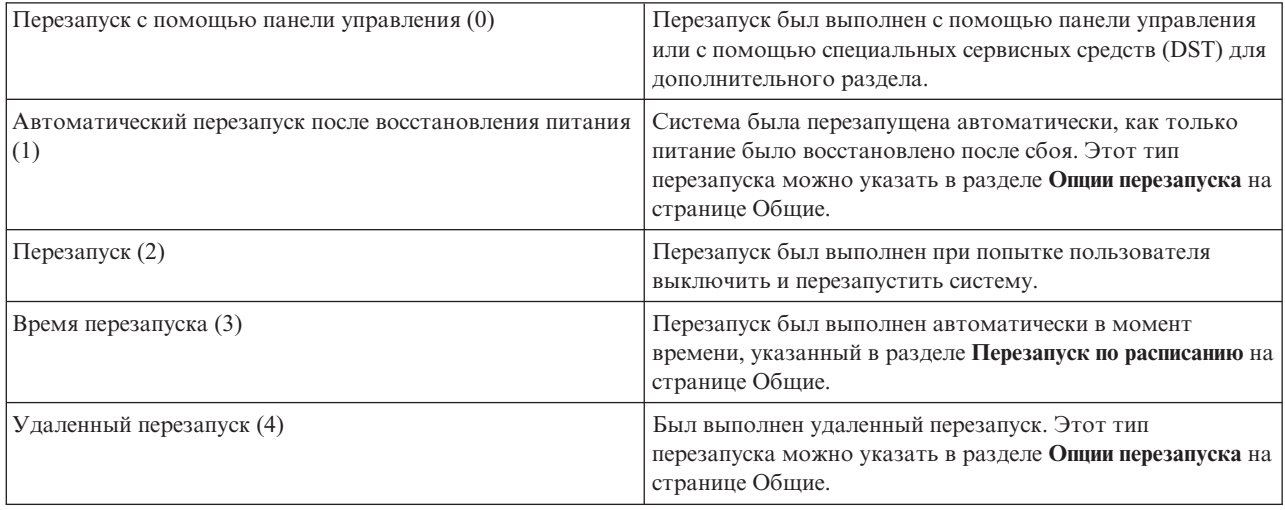

# Тип перезапуска (QIPLTYPE)

Системное значение Тип перезапуска определяет тип IPL, которая будет выполнена с панели управления. В Навигаторе iSeries Navigator, выберите для вашей системы → Настройка и обслуживание → Системные

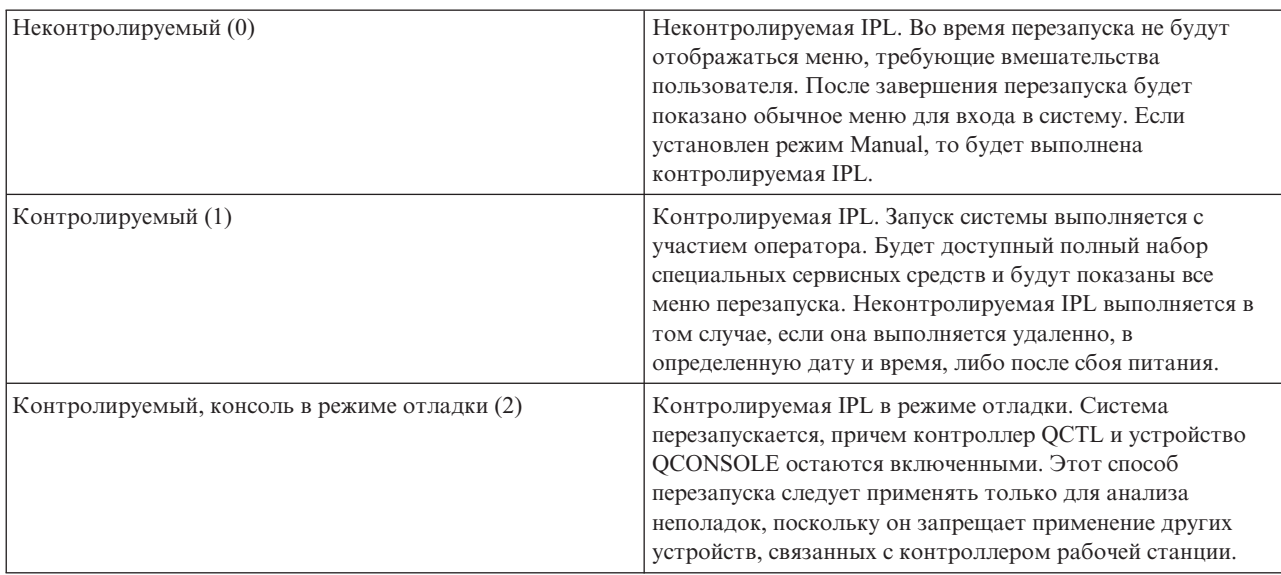

**значения** → **Перезапуск** → **Общее**. При необходимости обратитесь к электронной справке.

# **Автоматический перезапуск после сбоя питания (QPWRRSTIPL)**

Системное значение Автоматический перезапуск после сбоя питания позволяет указать, нужно ли автоматически запускать систему после сбоя питания. В Навигаторе iSeries Navigator, выберите для вашей системы → **Настройка и обслуживание** → **Системные значения** → **Перезапуск** → **Общее**. При необходимости обратитесь к электронной справке.

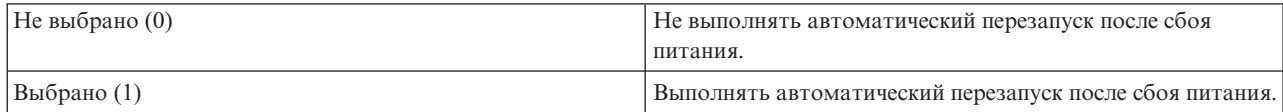

## **Разрешить удаленное включение и перезапуск (QRMTIPL)**

Системное значение Разрешить удаленное включение и перезапуск позволяет запустить удаленную систему с помощью телефона и модема или сигнала Сети управления питанием системы SPCN. Это значит, что систему можно включить с помощью телефонного звонка. В Навигаторе iSeries Navigator, выберите для вашей системы → **Настройка и обслуживание** → **Системные значения** → **Перезапуск** → **Общее**. При необходимости обратитесь к электронной справке.

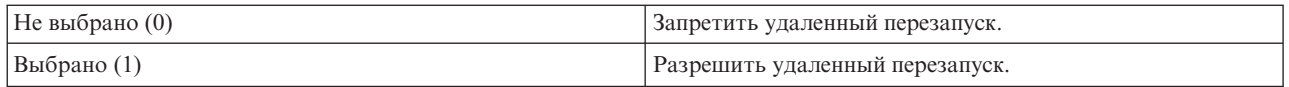

# **Действие при сбое питания (QUPSDLYTIM)**

Системное значение Действие при сбое питания (QUPSDLYTIM) задает промежуток времени, по истечении которого система сохранит данные оперативной памяти на диске и завершит работу. Если в течение указанного промежутка времени питание будет восстановлено, то система прекратит отсчет. В противном случае система начнет сохранение данных оперативной памяти либо перейдет в режим питания от Блока бесперебойного питания оперативной памяти (CPM). В Навигаторе iSeries выберите для вашей системы → **Настройка и обслуживание** → **Системные значения** → **Управление питанием** → **Общее**.

QUPSDLYTIM может принимать следующие пять значений.

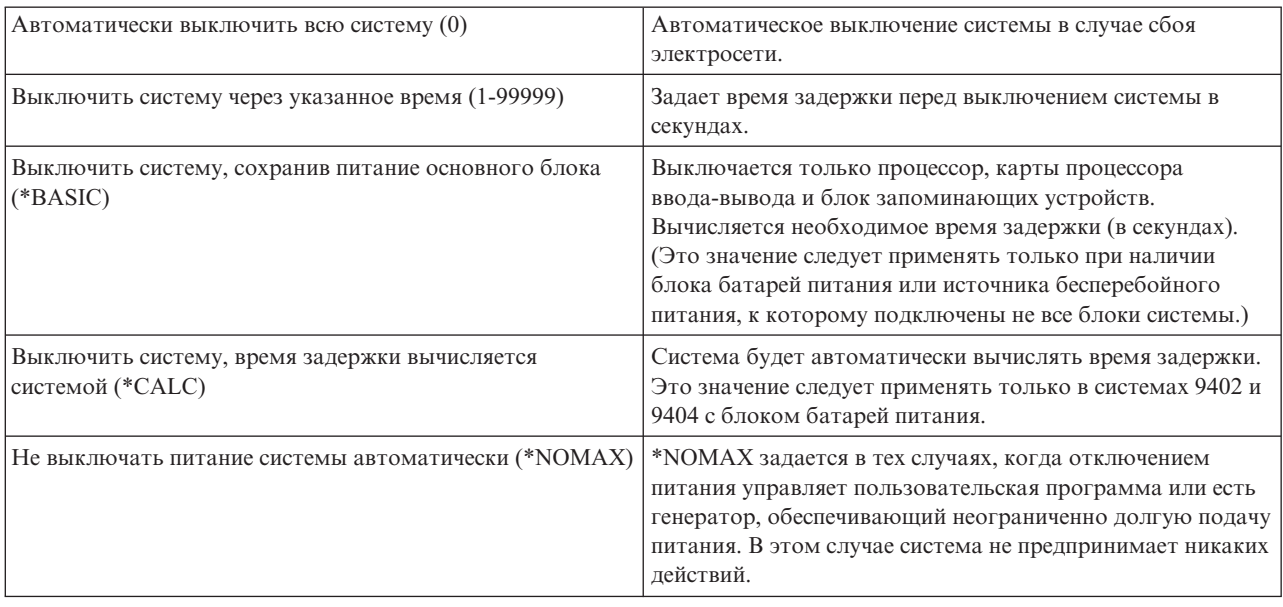

# **Библиотека и очередь сообщений (QUPSMSGQ)**

Это системное значение позволяет указать, в какую очередь сообщений следует отправлять сообщения о сбоях питания. По умолчанию устанавливаются значения QSYSOPR для очереди сообщений и QSYS для библиотеки. В Навигаторе iSeries выберите для вашей системы → **Настройка и обслуживание** → **Системные значения** → **Управление питанием** → **Общее**. При необходимости обратитесь к электронной справке.

В случае сбоя подачи питания будет отправлено сообщение в очередь сообщений системного оператора.

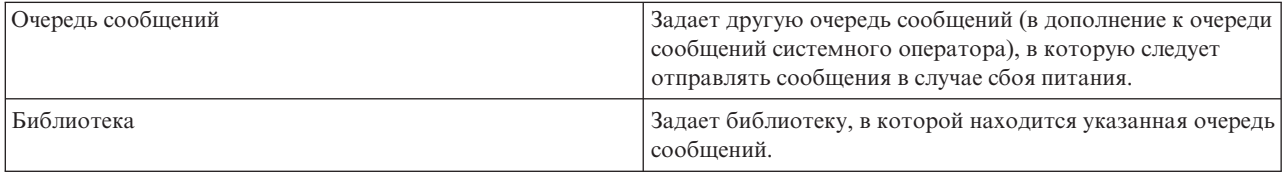

#### **Понятия, связанные с данным**

"Запуск системы без внесения изменений в конфигурацию [\(неконтролируемая](#page-12-0) IPL)" на стр. 7 Это стандартный способ запуска сервера iSeries. В этом разделе приведена информация о том, каким образом следует запускать систему во время обычной работы.

"Изменение параметров системы во время IPL [\(контролируемая](#page-13-0) IPL)" на стр. 8

Иногда возникает необходимость задать информацию или изменить системные значения во время IPL. Обратитесь к этому разделу за инструкциями о выполнении IPL вручную.

["Изменение](#page-20-0) системных значений при IPL" на стр. 15

Системные значения - это важная информация, влияющая на работу системы. Изменения некоторых системных значений вступают в силу только после следующей IPL. Другие, напротив, начинают действовать немедленно.

Разрешениезапланированного перезапуска

Тип прошлогоперезапуска

Тип перезапуска

Автоматическийперезапуск после сбоя питания

Разрешение удаленноговключения и перезапуска

Действие при сбоепитания

<span id="page-34-0"></span>Библиотека и очередь сообщений Задачи, связанные с данной Дата и время (QDATFMT, QDATSEP, QTIMSEP)

# Основная информация об i5/OS

В этом разделе описаны основные компоненты сервера iSeries, в том числе принципы управления заданиями, способы работы с операционной системой и задачи обслуживания системы.

IBM i5/OS - это операционная система для серверов iSeries. Она управляет аппаратными и программными ресурсами, а также предоставляет интерфейс для работы с сервером iSeries. Для применения операционной системы необходимо ознакомиться со следующими базовыми понятиями.

#### Управление основными заданиями

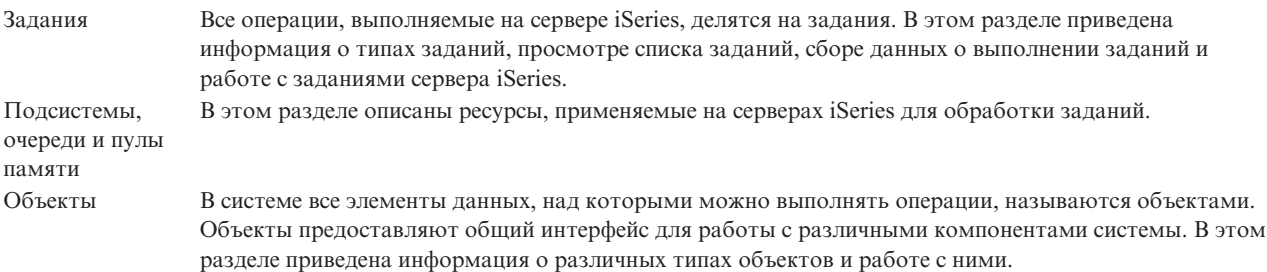

### Обслуживание системы

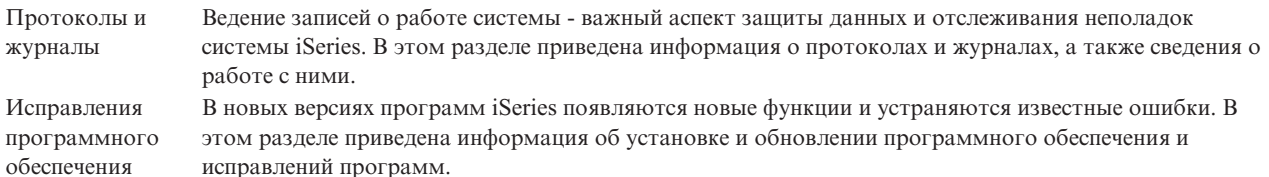

Дополнительную справочную информацию можно найти в Глоссарии IBM.

#### Ссылки, связанные с данной

Глоссарий iSeries

# Сообщения

Обмен сообщениями - это один из способов взаимодействия пользователя с операционной системой и приложениями. В этом разделе приведена информация о различных типах сообщений, их назначении и способе ответа на сообщения.

Обмен сообщениями - это один из способов организации взаимодействия между пользователями, программами и сервером iSeries. С каждым пользовательским профайлом и рабочей станцией связана очередь сообщений. Имя очереди сообщений указывается после имени пользователя или рабочей станции, с которой она связана. Очередь сообщений автоматически создается при первом входе пользователя в систему или определении рабочей станции. Особенно важно обратить внимание на очередь сообщений профайла QSYSOPR, так как в эту очередь записываются сообщения о завершении заданий и состоянии системы, отправляемые сервером iSeries.

# <span id="page-35-0"></span>Работа с сообшениями

С помощью Навигатора iSeries можно просматривать и отправлять сообщения, а также отвечать на них. Для работы с сообщениями разверните список Основные операции и выберите пункт Сообщения. Появятся сообщения из очереди сообщений вашего профайла или из другой выбранной очереди сообщений. Для того чтобы ответить на сообщение или просмотреть сведения о нем, щелкните правой кнопкой мыши на сообщении и выберите необходимую опцию. Для отправки сообщения щелкните правой кнопкой мыши на значке Сообщения в иерархическом списке Навигатора iSeries и выберите пункт Отправить сообщение.

С помощью Навигатора iSeries администратор системы может создать монитор сообщений, позволяющий отслеживать поступление сообщений и обрабатывать сообщения. Пример приведен в сценарии Монитор сообщений.

Понятия, связанные с данным Очереди сообщений

Сценарий: Монитор сообщений

# Команды i5/OS

Для получения инструкций от пользователя в i5/OS применяются команды языка CL. Ознакомьтесь с основными правилами применения команд CL и инструкциями по просмотру справки по командам CL.

Управляющий язык (CL) i5/OS предоставляет удобное и гибкое средство вызова команд на сервере iSeries. Команды CL могут применяться для управления многими функциями iSeries. Их можно вызывать из командной строки, программ или Навигатора iSeries. Даже если вы не знакомы с меню и командами CL системы iSeries, вам будет несложно с ними работать, так как в командах CL применяется интуитивно понятный синтаксис, а в i5/OS предусмотрены разнообразные функции справки.

# Синтаксис команд CL

Команда CL содержит глагол, объект i5/OS и иногда прилагательное, например, WRKACTJOB:

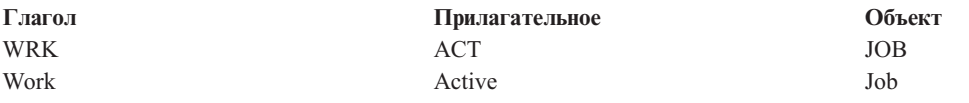

Одним из главных достоинств синтаксиса CL является его согласованность. Например, для работы с любым объектом достаточно ввести команду, начинающуюся с символов WRK. В результате появится меню, позволяющие выполнить над указанным объектом ряд операций.

## Вызов команд CL

Команду CL можно вызвать из программы Навигатор iSeries. Для этого нужно выбрать пункт Выполнить команду на панели задач. Кроме того, команды CL можно вводить в любой командной строке и в большинстве меню системы iSeries.

У каждой команды есть набор обязательных и дополнительных параметров. Например, в команде Создать библиотеку (CRTLIB) обязательно нужно указать имя создаваемой библиотеки. Обычно команды CL задаются в следующем формате: имя команды параметр, значение. Например, команда CRTLIB LIB(FRED) задает глагол создать и тип объекта библиотека. Кроме того, она указывает, что обязательному параметру LIB (имя библиотеки) присвоено значение FRED. В результате вызова этой команды i5/OS создаст библиотеку с именем FRED.

Если вы не знаете все параметры команды, введите команду с известными вам параметрами, поместите курсор на имя команды и нажмите клавишу F4 (Приглашение). i5/OS покажет меню со списком доступных вариантов выполнения команды. Если вы введете команду без параметров, то появится меню, в полях

<span id="page-36-0"></span>которого можно задать обязательные параметры команды. При необходимости можно просмотреть справку по любому полю меню. Например, если ввести CRTLIB, то появится следующее меню:

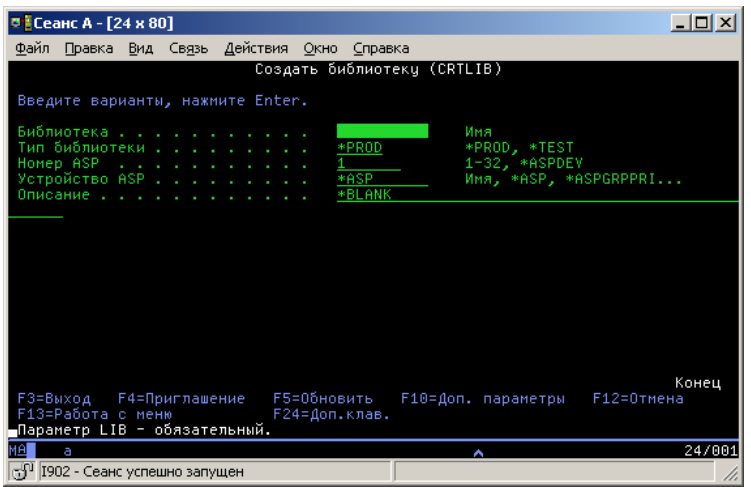

Для просмотра подробной информации о параметре введите **?** в соответствующем поле.

### **Просмотр справки по командам CL**

В i5/OS предусмотрено несколько функций, облегчающих ввод команд CL. Программа Ввод команд предоставляет удобный интерфейс для ввода команд и позволяет просмотреть расширенную справку. Для запуска этой программы введите в командной строке CALL QCMD. Для поиска информации по отдельной команде можно воспользоваться программой поиска CL, предусмотренной в information center. Всегда помните о том, что для просмотра подробной справки по параметрам команды достаточно открыть меню, введя команду без параметров или поместив курсор на имя команды и нажав F4 (Приглашение).

#### **Понятия, связанные с данным**

#### "Работа с [интерфейсами](#page-7-0) iSeries" на стр. 2

Для работы с сервером iSeries можно выбрать один из нескольких интерфейсов. При этом следует учесть тип соединения с сервером iSeries и характер задач, которые вы планируете выполнять на сервере. В этом разделе приведена информация о Навигаторе iSeries, текстовом интерфейсе и беспроводном интерфейсе.

#### ["Объекты"](#page-43-0) на стр. 38

В системе все элементы данных, над которыми можно выполнять операции, называются объектами. Объекты предоставляют общий интерфейс для работы с различными компонентами системы. В этом разделе приведена информация о различных типах объектов и работе с ними.

#### **Ссылки, связанные с данной**

Язык CL Команды,применяемые к объектам i5/OS **Информация, связанная с данной** Определитель команд CL

## **Защита и права доступа пользователей**

Набор ресурсов, доступный пользователю, зависит от параметров, заданных в пользовательском профайле, и стратегии защиты, реализованной в системе. В этом разделе приведена информация о параметрах защиты и управлении доступом пользователей.

Настройка защиты является важной частью работы с системой iSeries. Средства защиты встроены в операционную систему. Они влияют на работу практически всех функций системы. Параметры защиты сервера iSeries определяют набор команд, функций и объектов, доступных пользователям.

Довольно часто стратегия защиты ограничивает доступ пользователей к некоторым объектам. Если в системе применяется защита на уровне объектов, то существует несколько способов предоставить пользователю права доступа к объектам. Часто в пользовательских профайлах явно указываются права доступа к определенным объектам. Для того чтобы упростить процедуру настройки прав доступа отдельных пользователей, можно создать списки прав доступа. В таких списках задается группа объектов, после чего пользователю предоставляются права доступа к этим спискам. В результате пользователь получает доступ ко всем объектам, указанным в списке.

Уровень защиты сервера iSeries и другие параметры защиты влияют на работу системы. Для того чтобы узнать, какие требования к пользователям предъявляются в системах с различной конфигурацией защиты, ознакомьтесь со следующей информацией:

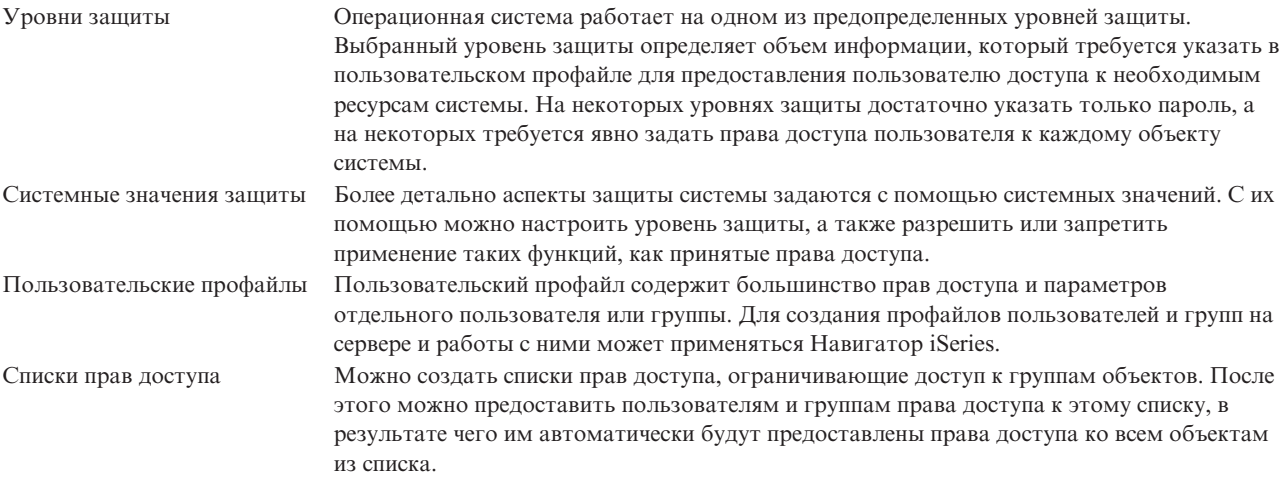

Параметры защиты, относящиеся к стратегиям и спискам прав доступа, можно задать в Навигаторе iSeries, открыв категорию **Защита**.

#### **Понятия, связанные с данным**

Системные значения

### **Права доступа к объектам**

В зависимости от текущего уровня защиты системы и значений других параметров защиты, пользователям предоставляется тот или иной уровень прав доступа к объектам сервера.

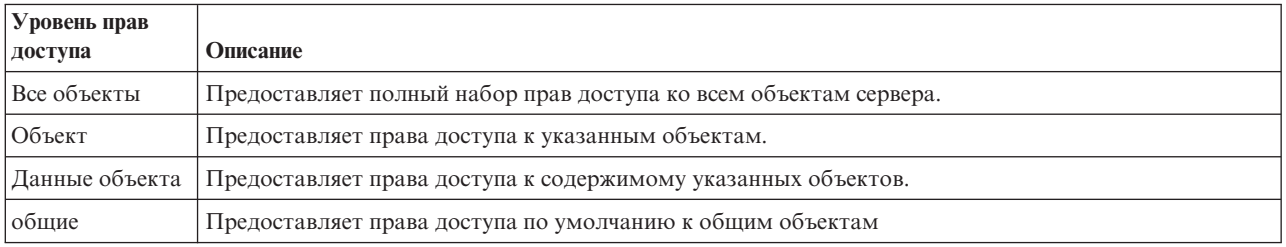

*Таблица 4. Уровни прав доступа*

Предположим, что пользователю нужны права на добавление, изменение и удаление информации из базы данных, однако ему не требуется удалять таблицы или саму базу данных. Пользователю могут быть предоставлены *права доступа на уровне данных*, а не *права доступа на уровне объектов*.

**Примечание:** Принятые права доступа дают пользователю возможность работать с теми объектами, которые вызываются из объекта, применяемого пользователем. Администраторы могут запретить использовать принятые права доступа с помощью системных значений защиты.

## **Уровни защиты**

Операционная система работает на одном из предопределенных уровней защиты. Выбранный уровень защиты определяет объем информации, который требуется указать в пользовательском профайле для предоставления пользователю доступа к необходимым ресурсам системы. На некоторых уровнях защиты достаточно указать только пароль, а на некоторых требуется явно задать права доступа пользователя к каждому объекту системы.

Существует несколько уровней, или классов, защиты системы. На каждом следующем уровне применяются более сильные средства защиты системы и данных, чем на предыдущем. Выберите уровень защиты системы исходя из требований, предъявляемых в вашей организации.

Изменить эти параметры в отдельной системе или в группе систем можно с помощью Навигатора iSeries.

#### **Уровень 20**

Этот уровень обеспечивает защиту с помощью пароля. Другими словами, для входа в систему пользователь должен ввести пароль и идентификатор, известные системе. Идентификатор пользователя и начальный пароль задаются системным администратором.

На этом уровне защиты всем пользователям системы предоставлены права доступа ко всем объектам. Это означает, что им разрешено работать с данными, файлами и другими объектами системы. Такой уровень защиты может быть установлен в фирме с небольшим числом сотрудников, когда внутренняя защита не нужна, однако он не подходит для больших организаций, в которых нежелательно предоставлять всем сотрудникам доступ, например, к платежным ведомостям.

#### **Уровень 30**

На этом уровне обеспечивается защита ресурсов. Это означает, что при входе в систему пользователь должен указать ИД и пароль, назначенный системным администратором. После этого ему будет предоставлен доступ к ресурсам системы, причем, возможно, не ко всем. Права доступа пользователей определяются стратегией защиты, разработанной в организации.

#### **Уровень 40**

На этом уровне обеспечивается целостность системы. Другими словами, на этом уровне устанавливается защита системы от пользовательских программ. Пользовательским программам запрещено напрямую обращаться к внутренним управляющим блокам с помощью указателей.

Уровень защиты 40 установлен в системе по умолчанию.

#### **Уровень 50**

На этом уровне обеспечивается расширенная защита целостности системы. Этот уровень рекомендуется устанавливать в большинстве случаев, так как он обеспечивает максимальную защиту системы. На нем не только устанавливается защита от пользовательских программ, но и гарантируется, что пользователи смогут получать доступ к данным, хранящимся в системе, но не к информации о системе. За счет этого никто не сможет получить конфиденциальные сведения о системе.

#### **Информация, связанная с данной**

Планирование иустановка защиты iSeries

Справочник защиты в формате PDF

#### **Пользовательские профайлы**

Пользовательский профайл содержит большинство прав доступа и параметров отдельного пользователя или группы. Для создания профайлов пользователей и групп на сервере и работы с ними может применяться Навигатор iSeries.

Пользовательские профайлы сервера iSeries содержат информацию, необходимую для входа пользователя в систему и настройки параметров пользовательского сеанса, в том числе сообщений и очереди вывода. Кроме того, пользовательский профайл применяется для проверки прав доступа пользователя к функциям и объектам.

Пользовательский профайл содержит:

- Системное имя пользовательского профайла
- Права доступа и ограничения пользователя
- Список объектов, принадлежащих пользователю, и объектов, к которым у него есть доступ
- Имя очереди сообщений
- Имя очереди вывода
- Группы, членом которых является пользователь (до 16)
- Дату и время последнего входа в систему
- Атрибуты задания, такие как описание и права доступа, начальная вызываемая программа и начальный список библиотек.
- Параметры языка и стандартов
- v Прочие атрибуты, в том числе ИД пользователя (UID), ИД группы (GID) и имя домашнего каталога

Пользовательские профайлы можно добавить в профайл группы. Все элементы группы применяют общие атрибуты и права доступа к объектам, а также совместно владеют объектами. Профайлы групп позволяют упростить выполнение задач по администрированию пользователей, позволяя одновременно изменить атрибуты многих пользователей.

Функция администрирования пользователей Навигатора iSeries предоставляет удобный способ для управления пользователями и группами на сервере iSeries. Рекомендации по настройке защиты при создании пользовательских профайлов приведены в разделах Планирование пользовательских профайлов и Планирование групп пользователей.

### **Работа с пользовательскими профайлами**

Навигатор iSeries позволяет создавать пользователей и группы и работать с ними при наличии необходимых прав доступа. Для работы с пользовательскими профайлами разверните категорию задач **Пользователи и группы**. Над выбранным пользовательским профайлом можно выполнить некоторые стандартные операции, например, отправить сообщение пользователю или просмотреть список заданий и объектов.

#### **Понятия, связанные с данным**

Функцияадминистрирования Навигатора iSeries

### **Списки прав доступа**

Предоставление пользователям прав доступа к отдельным объектам может оказаться сложным процессом и занять много времени. Для того чтобы упростить эту процедуру, можно создать списки прав доступа, ограничивающие доступ к группам объектов. После этого можно предоставить пользователям и группам права доступа к этому списку, в результате чего им автоматически будут предоставлены права доступа ко всем объектам из списка.

Если вы решите задать права доступа к объектам для каждого пользователя, вам придется многократно выполнить одни и те же действия, поскольку многие пользователи работают с одинаковыми объектами. Гораздо проще задать такие права доступа с помощью списка прав доступа. Список прав доступа представляет собой список пользователей и групп. Для каждого элемента списка заданы определенные права доступа (на использование, на изменение или исключающие). Кроме того, указан список объектов, к которым относится список прав доступа.

Для работы со списками прав доступа разверните в окне Навигатора iSeries категорию **Защита** и выберите пункт **Списки прав доступа**.

Например, можно создать список прав доступа для объектов, относящихся к складской базе данных. Пользователю, отвечающему за пополнение складских запасов, можно предоставить права на просмотр содержимого объектов базы данных. Кроме того, группе пользователей, отвечающих за получение и

<span id="page-40-0"></span>поставку товара, необходимо изменять базу данных при поступлении и отправке товара. Таким пользователям можно предоставить права на изменение объектов базы данных.

# **Файлы и файловые системы**

В этом разделе приведена информация об управлении файлами баз данных, буферными файлами, файлами магнитных лент и интегрированной файловой системой сервера IBM iSeries.

### **Интегрированная файловая система**

Файлы в этой операционной системе значительно отличаются от их аналогов в операционных системах UNIX и Windows. Здесь файлом называется один из типов объектов системы. У каждого файла есть описание, в котором указаны свойства файла и способ организации данных в файле. Это описание применяется в операционной системе при обработке файла.

Эта операционная система отличается от других операционных систем не только по способу работы с файлами, но и по способу хранения файлов и других объектов системы. Тем не менее, интегрированная файловая система (IFS) представлена в Навигаторе iSeries в виде стандартного иерархического списка, который обычно применяется в Windows. Пользователи UNIX смогут найти в этом списке знакомые элементы, а также привычные указатели на файлы.

Для работы с интегрированной файловой системой можно воспользоваться Навигатором iSeries. Интегрированная файловая система позволяет находить, изменять и копировать файлы и библиотеки системы путем перемещения по иерархическому списку, который устроен так же, как список Проводника Windows. С помощью интегрированной файловой системы можно скопировать файлы данных на свой PC.

### **Управление файлами баз данных**

Вы можете познакомиться с традиционными функциями управления файлами, применяемыми в приложениях для работы с данными на сервере iSeries и для обеспечения целостности данных. Управление файлами является одной из функций операционной системы, управляющей сохранением традиционных файловых объектов (объектов \*FILE в библиотеке QSYS.LIB) и доступом к ним на сервере iSeries.

## **Буферные файлы**

Буферизация - это системная функция, сохраняющая информацию в файле базы данных для дальнейшей обработки или печати. Буферные файлы позволяют управлять файлами данных на подключенных к системе устройствах, например, на дисководах для дискет или на принтерах.

### **Файлы магнитных лент**

Файлы магнитных лент - это файлы устройств, обеспечивающие доступ к подключенным к системе лентопротяжным устройствам. В разделе Файлы магнитных лент описаны характеристики и рассказано о применении файлов магнитных лент и файлов устройств в прикладных программах. Приведенная в этом разделе информация позволит вам познакомиться с процессами сохранения и обращения к данным, хранящимся на магнитных лентах. Кроме того, в этом разделе описаны концепции, положенные в основу применения магнитных лент, файлов данных магнитных лент и файлов устройств.

#### **Понятия, связанные с данным**

["Объекты"](#page-43-0) на стр. 38

В системе все элементы данных, над которыми можно выполнять операции, называются объектами. Объекты предоставляют общий интерфейс для работы с различными компонентами системы. В этом разделе приведена информация о различных типах объектов и работе с ними.

Управление файлами баз данных

Защитаинтегрированной файловой системы

**Информация, связанная с данной**

<span id="page-41-0"></span>Буферные файлы иочереди вывода

# Состояние с ограничениями системы i5/OS

Иногда необходимо перевести операционную систему в состояние с ограничениями. Концепция состояния с ограничениями уникальна для операционной системы i5/OS и должна применяться только по необходимости. Обязательно ознакомьтесь с описанием этого состояния и с условиями его применения.

Это состояние, в котором работа всех подсистем завершена - либо вручную, либо автоматически системой. Когда операционная система находится в состоянии с ограничениями, то большинство заданий запускаться не может и пользователи не могут подключаться к серверу. Перед переводом операционной системы в состояние с ограничениями необходимо обеспечить сохранение всей информации и правильное завершение работы всех серверов, например, встроенного сервера Windows. В противном случае существует высокая вероятность потери данных.

В следующих примерах перечислены часто наиболее часто выполняемые задачи, требующие перевода системы в состояние с ограничениями:

#### Выполнение резервного копирования всей системы

При создании резервной копии всей системы операционная система автоматически переводится в состояние с ограничениями. Состояние с ограничениями необходимо в связи с тем, что серверу требуется эксклюзивный доступ ко всем сохраняемым объектам.

#### Сохранение нескольких объектов

При сохранении нескольких объектов, например, библиотек, документов, каталогов или областей памяти рекомендуется перевести систему в состояние с ограничениями. Как уже упоминалось, системе необходим эксклюзивный доступ ко всем сохраняемым объектам. Если система не находится в состоянии с ограничениями и в момент сохранения библиотеки кто-то работает с ней, то операция сохранения будет выполнена не полностью.

#### Установка и обновление программ

На различных этапах установки и модернизации программного обеспечения операционная система должна находиться в состоянии с ограничениями. Во время выполнения таких процедур вам будет указано на необходимость переключения системы в такое состояние.

Существует множество других операций, в которых для выполнения отдельных задач необходимо перевести систему в состояние с ограничениями. Обычно все необходимые инструкции и требования приводятся в описании каждой конкретной задачи. Для перевода операционной системы в состояние с ограничениями введите в командной строке ENDSBS SBS (\*ALL) OPTION (\*CNTRLD) DELAY (600) и нажмите Enter.

#### Заметки:

- В параметре DELAY необходимо указать время в секундах, достаточное для того, чтобы сервер мог в обычном режиме завершить работу большинства заданий. На крупных серверах с высоким уровнем нагрузки может потребоваться большое время задержки. Дополнительная информация приведена в электронной справке по команде.
- Команда Завершить систему (ENDSYS) также позволяет перевести систему в состояние с ограничениями.

Сервер отправляет сообщения в очередь сообщений QSYSOPR. Эти сообщения указывают, что работа подсистем завершена и сервер находится в состоянии с ограничениями.

# Задания

Все операции, выполняемые на сервере iSeries, делятся на задания. В этом разделе приведена информация о типах заданий, просмотре списка заданий, сборе данных о выполнении заданий и работе с заданиями сервера iSeries.

Операционная система организует и отслеживает свою работу посредством заданий. Обычно задание содержит всю информацию, необходимую системе для выполнения определенной задачи. Такая информация может включать файлы данных, программы и инструкции по обработке и отслеживанию выполнения задания. Существуют задания различного уровня сложности, начиная с простейших заданий, например, печати документа, и заканчивая сложными процедурами, например, созданием отчета на основе информации, хранящейся на сервере iSeries. Управление заданиями и отслеживание их выполнения входит в число основных задач, выполняемых на сервере iSeries.

Задания служат основным элементом управления работой сервера iSeries. Дополнительная информация о заданиях, включающая сведения о работе с подсистемами и очередями заданий, приведена в разделе Структура системы. Пример обработки задания на сервере iSeries приведен в разделе Жизненный цикл задания.

# **Работа с заданиями**

Для работы с заданиями можно воспользоваться Навигатором iSeries. Команда **Задания** в разделе **Основные операции** показывает все задания, связанные с текущим пользователем. Для просмотра других заданий щелкните на контейнере Задания и выберите опции **Настроить представление** → **Включить**. Окно диалога Задания сервера - Включить позволяет ограничить список заданий сервера, показанных в окне Навигатор iSeries. Вы можете включить в список только те задания, которые отвечают указанным условиям. Можно просмотреть задания, запущенные сервером iSeries, выбрав **Управление заданиями** → **Задания сервера**, или просмотреть текущие задания, выбрав **Управление заданиями** → **Активные задания**. Ниже приведен пример списка заданий, показанного в Навигаторе iSeries.

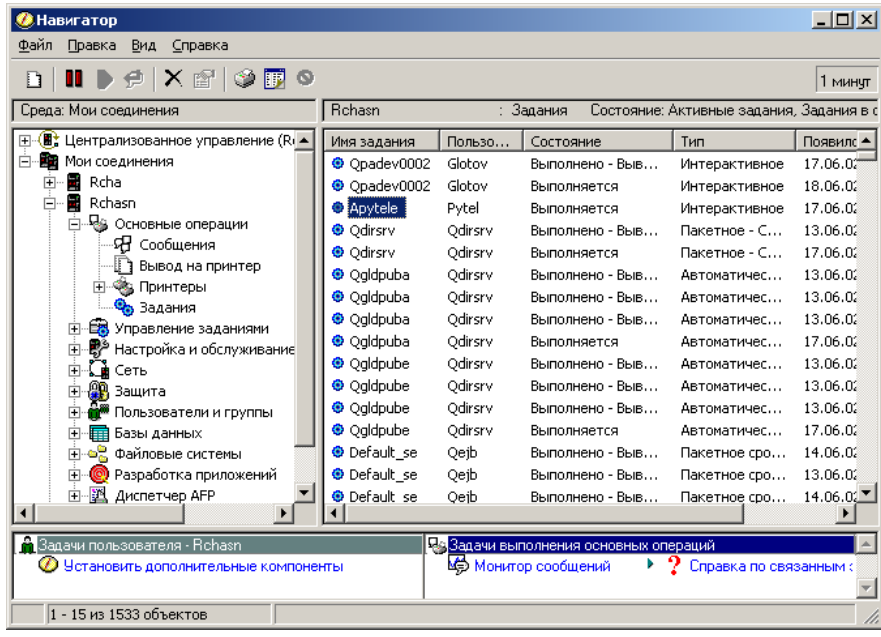

Выбрав необходимые задания, можно просмотреть их атрибуты или изменить очередь, приоритет, сообщения и другие свойства. Для этого щелкните правой кнопкой мыши на имени задания и выберите пункт **Свойства**. Администратор системы может создать монитор для сбора статистики о некоторых заданиях.

#### **Понятия, связанные с данным**

Структурасистемы

Жизненный цикл заданий

Управлениезаданиями

- **Задачи, связанные с данной**
- Создание мониторазаданий

# <span id="page-43-0"></span>**Подсистемы, очереди заданий и пулы памяти**

В этом разделе описаны ресурсы, применяемые на серверах для обработки заданий.

Подсистемы, очереди заданий и пулы памяти - это основные объекты, применяемые для управления работой сервера. Одной из основных задач при работе с сервером является настройка подсистем и очередей заданий для управления заданиями и повышения эффективности выполнения операций в системе.

Для того чтобы ресурсы системы использовались эффективно, различные типы заданий должны применять разные команды обработки и ресурсы системы. Для этой цели в операционной системе применяется особая рабочая среда, которая называется *подсистемой*. Подсистема содержит определенный набор ресурсов системы, в том числе пул памяти, от которого зависит скорость выполнения заданий. Кроме того, с каждой подсистемой связан уникальный набор команд и по крайней мере одна очередь заданий. Задания пользователей и приложений продолжают добавляться в очереди заданий до тех пор, пока в соответствующей подсистеме есть свободные ресурсы. Из очереди задание перемещается в подсистему, где выполняется его обработка в соответствии с командами и ресурсами, доступными этой подсистеме. Вывод и результаты выполнения задания обрабатываются в соответствии с инструкциями, заданными в описании задания.

Вы можете отслеживать процесс обработки задания и динамически изменять его приоритет. Если на сервере iSeries возникают задержки при выполнении заданий определенного типа, следует перераспределить ресурсы подсистем.

### **Работа с подсистемами, очередями заданий и пулами памяти**

Навигатор iSeries позволяет просматривать свойства подсистем и содержимое очередей заданий, используемых активной подсистемой, запускать и останавливать подсистемы, а также настраивать пулы памяти. Эти функции относятся к категории **Управление заданиями** в программе Навигатор iSeries. Некоторые операции над подсистемами можно выполнить только в текстовом интерфейсе.

#### **Понятия, связанные с данным**

["Завершение](#page-28-0) работы сервера" на стр. 23

В этом разделе описана правильная последовательность действий по завершению работы сервера и приведены сведения о планировании управляемого перезапуска сервера.

Структурасистемы

Жизненный цикл задания

Подсистемы

Пулы памяти

Управлениеподсистемами

Управление пуламипамяти

# **Объекты**

В системе все элементы данных, над которыми можно выполнять операции, называются объектами. Объекты предоставляют общий интерфейс для работы с различными компонентами системы. В этом разделе приведена информация о различных типах объектов и работе с ними.

Одно из отличий сервера iSeries от других платформ заключается в том, что вкладывается в понятие ″объект″. В операционной системе объектом называется любой элемент данных, который можно изменить. Например, файлы данных, программы, библиотеки, очереди, пользовательские профайлы и описания устройств представляют разные типы объектов. Рассматривая все элементы данных как объекты, операционная система предоставляет для них общий интерфейс, определяющий, какие действия может выполнять пользователь над объектом, и каким образом операционная система должна интерпретировать его содержимое. Кроме того, этот интерфейс позволяет применять стандартный набор команд для разных элементов системы. Например, схожие команды применяются для работы с пользовательскими профайлами и файлами данных.

<span id="page-44-0"></span>Одним из наиболее важных типов объектов является библиотека. Библиотека представляет собой контейнер, или структуру, содержащую другие объекты. Имя библиотеки указывается для идентификации других объектов системы. Библиотека может содержать большое число объектов. Кроме того, она может быть связана с определенным пользовательским профайлом или приложением. Единственная библиотека, которая может содержать другие библиотеки, называется QSYS. Она содержит все остальные библиотеки системы.

В операционной системе предусмотрено много различных типов объектов. Поиск объектов и выполнение различных операций над ними является основной задачей системного оператора.

#### **Понятия, связанные с данным**

["Команды](#page-35-0) i5/OS" на стр. 30

Для получения инструкций от пользователя в i5/OS применяются команды языка CL. Ознакомьтесь с основными правилами применения команд CL и инструкциями по просмотру справки по командам CL.

"Файлы и [файловые](#page-40-0) системы" на стр. 35

В этом разделе приведена информация об управлении файлами баз данных, буферными файлами, файлами магнитных лент и интегрированной файловой системой сервера IBM iSeries.

Объекты i5/OS

Команды,применяемые к объектам i5/OS

# **Протоколы и журналы**

Ведение записей о работе системы - важный аспект защиты данных и отслеживания неполадок системы. В этом разделе приведена информация о протоколах и журналах, а также сведения о работе с ними.

Защита данных и ресурсов сервера - важный аспект работы операционной системы. Для обеспечения такой защиты на серверах iSeries ведется запись обо всех изменениях ресурсов системы. Такие записи называются *протоколом* или *журналом*. Они позволяют устранить неполадки и восстановить поврежденные данные.

## **Протоколы**

*Протокол* - это файл базы данных, содержащий хронологию операций резервного копирования, архивирования, восстановления и управления носителями. Этот файл можно просмотреть в электронном виде или напечатать для последующего использования. Протоколы применяются при резервном копировании и восстановлении данных. Кроме того, протоколы могут содержать информацию о заданиях и неполадках, а также общую системную информацию.

| Протокол                | Описание                                                                                                    |
|-------------------------|----------------------------------------------------------------------------------------------------|
| Протоколы<br>заданий    | Отслеживает описание, состояние и действия заданий, выполняемых в системе.                                                                                                    |
| Протоколы<br>хронологии | Содержит общую информацию о системе, например, сведения об изменении конфигурации<br>устройств, сообщения из очереди оператора, сообщения о завершении заданий и сведения о прочих<br>действиях. |
| Протоколы<br>неполадок  | Содержат записи о неполадках, возникших в системе iSeries.                                                                                                    |

*Таблица 5. Типы протоколов*

## **Журналы**

*Журнал* - это системный объект, содержащий информацию об изменениях, внесенных в другой объект. Журналы могут применяться для восстановления файлов баз данных, областей данных, очередей данных и объектов интегрированной файловой системы. Ведение журналов позволяет упростить и ускорить выполнение различных задач управления, например, операций сохранения.

#### **Понятия, связанные с данным**

<span id="page-45-0"></span>Протоколы заданий Протоколы хронологии Протоколы неполадок Управлениежурналом Информация, связанная с данной

Руководство по резервномукопированию и восстановлению в формате PDF

# Исправления программного обеспечения

В этом разделе приведена информация об установке и обновлении программного обеспечения и исправлений программ.

Существует несколько выпусков IBM. На серверах iSeries, принадлежащих одной организации, могут быть установлены разные версии операционной системы. Это может осложнить выполнение некоторых операций, так как более новые версии операционной системы могут содержать новые и измененные функции. Кроме того, в промежутках между основными выпусками операционной системы и других программ фирма IBM создает дополнительные обновления, которые распространяются в виде наборов временных исправлений программ (РТГ), которые иногда называют просто исправления. Установка РТГ на сервере также может повлиять на работу системы. Для того чтобы сгладить различия в выпусках операционной системы, можно воспользоваться функцией Навигатора iSeries, которая позволяет управлять программным обеспечением и исправлениями на всех серверах с головной системы.

#### Понятия, связанные с данным

Лицензионное программноеобеспечение iSeries

Стратегия поддержки исправлений

### Анализ неполадок системы и создание отчетов о неполадках

В этом разделе приведена информация об устранении некоторых неполадок системы и ссылки на источники дополнительной информации.

Неполадки тщательно отслеживаются и обрабатываются операционной системой. Одной из основных задач при работе с системой является получение информации о неполадках, устранение простейших неполадок и создание отчетов о неполадках.

При обнаружении неполадки операционная система создает запись о неполадке и отправляет сообщение в очередь системного оператора (QSYSOPR).

#### Понятия, связанные с данным

- Управление оши бками на сервере
- Анализ неполадок системы исервера
- Отчет онеполадках, обнаруженных в системе
- Обслуживание иподдержка
- Устранение неполадок

# Дополнительная информация о работе с системой

Здесь перечислены руководства по продуктам и IBM Redbooks (в формате PDF), Web-сайты и разделы Information center, относящиеся к теме Основные системные операции. Все эти PDF можно просмотреть и напечатать.

### **IBM Redbooks**

Printing Redbook

# <span id="page-46-0"></span>**Прочая информация**

• Печать

|

• Навигатор iSeries

# **Сохранение файлов в формате PDF**

Для того чтобы сохранить файл PDF на рабочей станции для просмотра или печати, выполните следующие действия:

- 1. Щелкните правой кнопкой мыши на приведенной выше ссылке на документ PDF.
- 2. Выберите опцию для локального сохранения PDF.
- 3. Укажите каталог, в котором вы хотите сохранить документ.
- 4. Нажмите кнопку **Сохранить**.

### **Загрузка программы Adobe Reader**

- Для просмотра и печати документов в формате PDF в системе должна быть установлена программа Adobe |
- Reader. Бесплатную версию программы можно загрузить с [Web-сайта](http://www.adobe.com/products/acrobat/readstep.html) Adobe |

| (www.adobe.com/products/acrobat/readstep.html)

# **Отказ от гарантий на предоставляемый код**

IBM предоставляет вам неисключительную лицензию на применение всех приведенных примеров программ, на основании которых вы можете создавать собственные программы, отвечающие вашим требованиям.

ЗА ИСКЛЮЧЕНИЕМ УСТАНОВЛЕННЫХ ЗАКОНОМ ГАРАНТИЙ, ОТКАЗ ОТ КОТОРЫХ |

 $\,$  HEBO3MOЖЕН, ФИРМА IBM И РАЗРАБОТЧИКИ И ПОСТАВЩИКИ ЕЕ ПРОГРАММ НЕ ДАЮТ

I НИКАКИХ ГАРАНТИЙ И ОБЯЗАТЕЛЬСТВ, НИ ЯВНЫХ, НИ ПОДРАЗУМЕВАЕМЫХ, ВКЛЮЧАЯ,

- I НО НЕ ОГРАНИЧИВАЯСЬ ЭТИМ, ПОДРАЗУМЕВАЕМЫЕ ГАРАНТИИ И ОБЯЗАТЕЛЬСТВА
- ОТНОСИТЕЛЬНО КОММЕРЧЕСКОЙ ЦЕННОСТИ, ПРИГОДНОСТИ ДЛЯ КАКОЙ-ЛИБО |
- I КОНКРЕТНОЙ ЦЕЛИ И СОБЛЮДЕНИЯ АВТОРСКИХ ПРАВ, ПО ОТНОШЕНИЮ К ПРОГРАММАМ
- И ТЕХНИЧЕСКОЙ ПОДДЕРЖКЕ, ЕСЛИ ТАКОВЫЕ ПРЕДОСТАВЛЯЮТСЯ. |

I НИ ПРИ КАКИХ ОБСТОЯТЕЛЬСТВАХ ФИРМА IBM И РАЗРАБОТЧИКИ И ПОСТАВЩИКИ ЕЕ I ПРОГРАММ НЕ НЕСУТ ОТВЕТСТВЕННОСТЬ НИ ЗА КАКОЕ ИЗ СЛЕДУЮЩИХ СОБЫТИИ, ДАЖЕ ЕСЛИ ОНИ БЫЛИ ЗАРАНЕЕ ИНФОРМИРОВАНЫ О ВОЗМОЖНОСТИ НАСТУПЛЕНИЯ ЭТИХ | СОБЫТИЙ: |

- 1. ПОТЕРЯ ИЛИ ПОВРЕЖДЕНИЕ ДАННЫХ; |
- 2. НЕПОСРЕДСТВЕННЫЕ, СПЕЦИАЛЬНЫЕ, СЛУЧАЙНЫЕ ИЛИ КОСВЕННЫЕ УБЫТКИ, ЛИБО | ЛЮБЫЕ ВЗАИМОСВЯЗАННЫЕ УБЫТКИ; ИЛИ |
- 3. НЕПОЛУЧЕННЫЕ ПРИБЫЛЬ, ВЫГОДА, ДОХОД, ПРЕСТИЖ ИЛИ ПРЕДПОЛАГАЕМАЯ | ЭКОНОМИЯ СРЕДСТВ. |
- В ЗАКОНОДАТЕЛЬСТВАХ НЕКОТОРЫХ СТРАН НЕ ДОПУСКАЕТСЯ ОТКАЗ ИЛИ ОГРАНИЧЕНИЕ |
- ОТВЕТСТВЕННОСТИ ЗА НЕПОСРЕДСТВЕННЫЕ, СЛУЧАЙНЫЕ ИЛИ ВЗАИМОСВЯЗАННЫЕ |
- УБЫТКИ, ПОЭТОМУ НЕКОТОРЫЕ ИЛИ ВСЕ УКАЗАННЫЕ ВЫШЕ ОГРАНИЧЕНИЯ И ОГОВОРКИ |
- МОГУТ НЕ ИМЕТЬ СИЛЫ В ВАШЕМ СЛУЧАЕ. |

# <span id="page-48-0"></span>Приложение. Примечания

Настоящая документация была разработана для продуктов и услуг, предлагаемых на территории США.

ІВМ может не предлагать продукты и услуги, упомянутые в этом документе, в других странах. Информацию о продуктах и услугах, предлагаемых в вашей стране, вы можете получить в местном представительстве IBM. Ссылка на продукт, программу или услугу IBM не означает, что может применяться только этот продукт, программа или услуга IBM. Вместо них можно использовать любые другие функционально эквивалентные продукты, программы или услуги, не нарушающие прав IBM на интеллектуальную собственность. Ответственность за применение и проверку продуктов, программ и услуг, предоставляемых другими фирмами, лежит на пользователе.

IBM могут принадлежать патенты или заявки на патенты, относящиеся к материалам этого документа. Предоставление настоящего документа не означает предоставления каких-либо лицензий на эти патенты. Запросы на приобретение лицензий можно отправлять по следующему адресу:

**IBM** Director of Licensing **IBM** Corporation North Castle Drive Armonk, NY 10504-1785  $U.S.A.$ 

Запросы на лицензии, связанные с информацией DBCS, следует направлять в отдел интеллектуальной собственности в местном представительстве IBM или в письменном виде по следующему адресу:

IBM World Trade Asia Corporation Licensing 2-31 Roppongi 3-chome. Minato-ku Tokyo 106-0032, Japan

Следующий абзац не относится к Великобритании, а также к другим странам, в которых это заявление противоречит местному законодательству: ФИРМА INTERNATIONAL BUSINESS MACHINES СОRРОКАТІОН ПРЕДОСТАВЛЯЕТ НАСТОЯЩУЮ ПУБЛИКАЦИЮ НА УСЛОВИЯХ "КАК ЕСТЬ", БЕЗ КАКИХ-ЛИБО ЯВНЫХ ИЛИ ПОДРАЗУМЕВАЕМЫХ ГАРАНТИЙ, ВКЛЮЧАЯ, НО НЕ ОГРАНИЧИВАЯСЬ ЭТИМ, НЕЯВНЫЕ ГАРАНТИИ СОБЛЮДЕНИЯ ПРАВ, КОММЕРЧЕСКОЙ ЦЕННОСТИ И ПРИГОДНОСТИ ДЛЯ КАКОЙ-ЛИБО ЦЕЛИ. В некоторых странах запрещается отказ от каких-либо явных и подразумеваемых гарантий при заключении определенных договоров, поэтому данное заявление может не действовать в вашем случае.

В данной публикации могут встретиться технические неточности и типографские опечатки. В информацию периодически вносятся изменения, которые будут учтены во всех последующих изданиях настоящей публикации. IBM оставляет за собой право в любое время и без дополнительного уведомления исправлять и обновлять продукты и программы, упоминаемые в настоящей публикации.

Все встречающиеся в данной документации ссылки на Web-сайты других компаний предоставлены исключительно для удобства пользователей и не являются рекламой этих Web-сайтов. Материалы, размещенные на этих Web-сайтах, не являются частью информации по данному продукту IBM, и ответственность за применение этих материалов лежит на пользователе.

IBM может использовать и распространять любую предоставленную вами информацию на свое усмотрение без каких-либо обязательств перед вами.

Для получения информации об этой программе для обеспечения: (i) обмена информацией между независимо созданными программами и другими программами (включая данную) и (ii) взаимного использования информации, полученной в ходе обмена, пользователи данной программы могут обращаться по адресу:

**IBM** Corporation Software Interoperability Coordinator, Department YBWA 3605 Highway 52 N Rochester, MN 55901 U.S.A.

Такая информация может предоставляться на определенных условиях, а в некоторых случаях - и за дополнительную плату.

Описанная в этой информации лицензионная программа и все связанные с ней лицензионные материалы предоставляются IBM в соответствии с условиями Соглашения с заказчиком IBM, Международного соглашения о лицензии на программу IBM, Лицензионного соглашения о машинном коде IBM или любого другого эквивалентного соглашения.

Все приведенные показатели производительности были получены в управляемой среде. В связи с этим результаты, полученные в реальной среде, могут существенно отличаться от приведенных. Некоторые измерения могли быть выполнены в системах, находящихся на этапе разработки, поэтому результаты измерений, полученные в серийных системах, могут отличаться от приведенных. Более того, некоторые значения могли быть получены в результате экстраполяции. Реальные результаты могут отличаться от указанных. Пользователи, работающие с этим документом, должны удостовериться, что используемые ими данные применимы в имеющейся среде.

Информация о продуктах других изготовителей получена от поставщиков этих продуктов, из их официальных сообщений и других общедоступных источников. IBM не выполняла тестирование этих продуктов других фирм и не может подтвердить точность заявленной информации об их производительности, совместимости и других свойствах. Запросы на получение дополнительной информации об этих продуктах должны направляться их поставщикам.

Настоящая документация содержит примеры данных и отчетов, применяемых в повседневной деятельности компаний. Для обеспечения наглядности эти примеры могут включать имена людей, названия компаний, товарных знаков и наименования товаров. Все они являются вымышленными, и любое совпадение с реально существующими именами и названиями случайно.

Лицензия на продукты, защищенные авторским правом:

В этой публикации приведены примеры программ, иллюстрирующие технологии программирования на различных платформах. Вы можете копировать, изменять и распространять эти примеры в любой форме в научных и исследовательских целях без каких-либо обязательств перед IBM. Эти примеры программ не тестировались. По этой причине фирма IBM не может гарантировать их надежность, удобство их обслуживания и отсутствие в них ошибок.

Каждый экземпляр или часть этих примеров кода, как и производные от них, должны содержать следующее заявление об авторских правах:

 $\mathbb O$  (название вашей компании) (год). Этот код разработан на основе примеров кода фирмы IBM Corp.  $\mathbb O$ Copyright IBM Corp. год или годы. Все права защищены.

При просмотре настоящей информации в электронном виде фотографии и цветные иллюстрации могут отсутствовать.

# <span id="page-50-0"></span>**Программный интерфейс**

Эти публикации об Основных системных операциях относятся к программным интерфейсам, которые позволяют пользователям писать программы для получения доступа к службам IBM i5/OS.

# **Товарные знаки**

Ниже перечислены товарные знаки International Business Machines Corporation в США и/или других странах:

e(logo)server eServer i5/OS IBMIBM (логотип) iSeriesSystem/36

Microsoft, Windows, Windows NT и логотип Windows являются товарными знаками корпорации Microsoft в США и/или других странах.

UNIX - зарегистрированный товарный знак The Open Group в США и других странах.

Названия других компаний продуктов и услуг могут быть товарными или служебными знаками других компаний.

# **Условия**

Разрешение на использование этих публикаций предоставляется в соответствии с следующими условиями.

**Личное использование:** Вы можете воспроизводить эти публикации для личного, некоммерческого использования при условии сохранения информации об авторских правах. Данные публикации, а также любую их часть запрещается распространять, демонстрировать или использовать для создания других продуктов без явного согласия IBM.

**Коммерческое использование:** Вы можете воспроизводить, распространять и демонстрировать данные публикации в рамках своей организации при условии сохранения информации об авторских правах. Данные публикации, а также любую их часть запрещается воспроизводить, распространять, использовать для создания других продуктов и демонстрировать вне вашей организации, без явного согласия IBM.

На данные публикации, а также на содержащиеся в них сведения, данные, программное обеспечение и другую интеллектуальную собственность, не распространяются никакие другие разрешения, лицензии и права, как явные, так и подразумеваемые, кроме оговоренных в настоящем документе.

IBM сохраняет за собой право аннулировать предоставленные настоящим документом разрешения в том случае, если по мнению IBM использование этих публикаций может принести ущерб интересам IBM или если IBM будет установлено, что приведенные выше инструкции не соблюдаются.

Загружать, экспортировать и реэкспортировать эту информацию разрешается только при условии полного соблюдения всех надлежащих законов, правил и предписаний, включая все действующие в Соединенных Штатах Америки законы и законодательные акты об экспорте.

IBM не дает никаких гарантий относительно содержимого этих публикаций. Публикации предоставляются на условиях ″как есть″, без предоставления каких-либо явных или подразумеваемых гарантий, включая, но не ограничиваясь этим, подразумеваемые гарантии коммерческой ценности или применения для каких-либо конкретных целей.

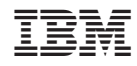

Напечатано в Дании